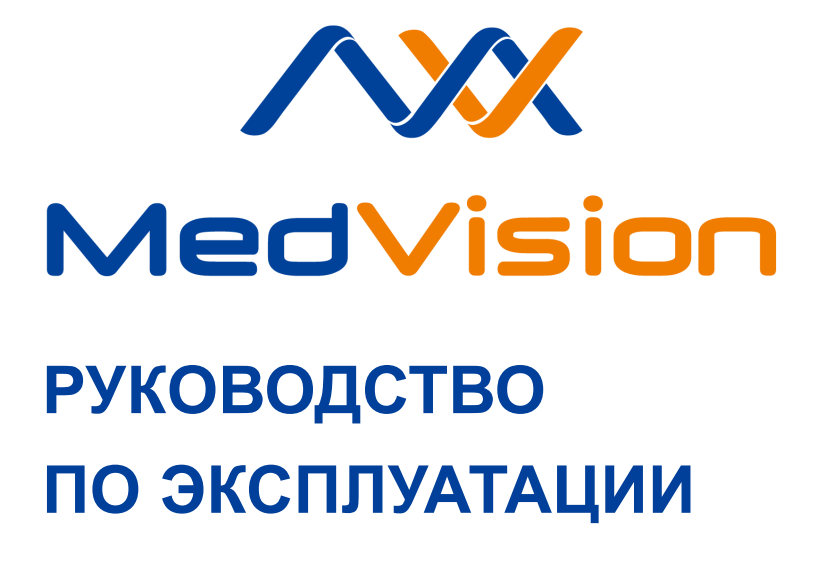

**Симулятор РП.Н.ХФ**

**Симулятор пациента новорожденного**

**MIA HF**

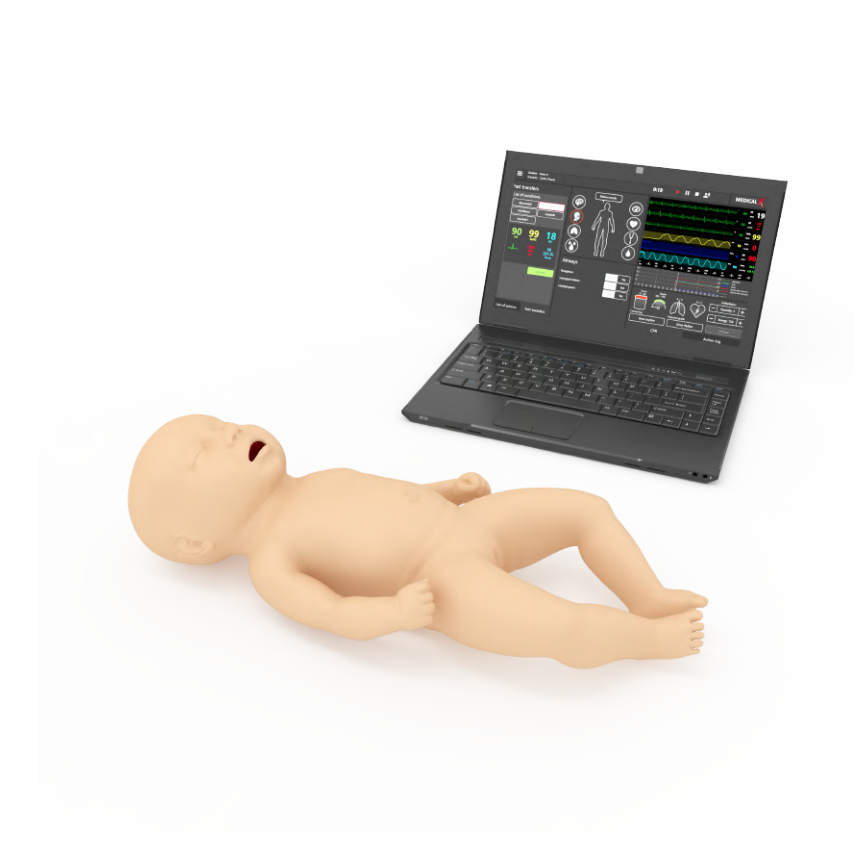

# **Содержание**

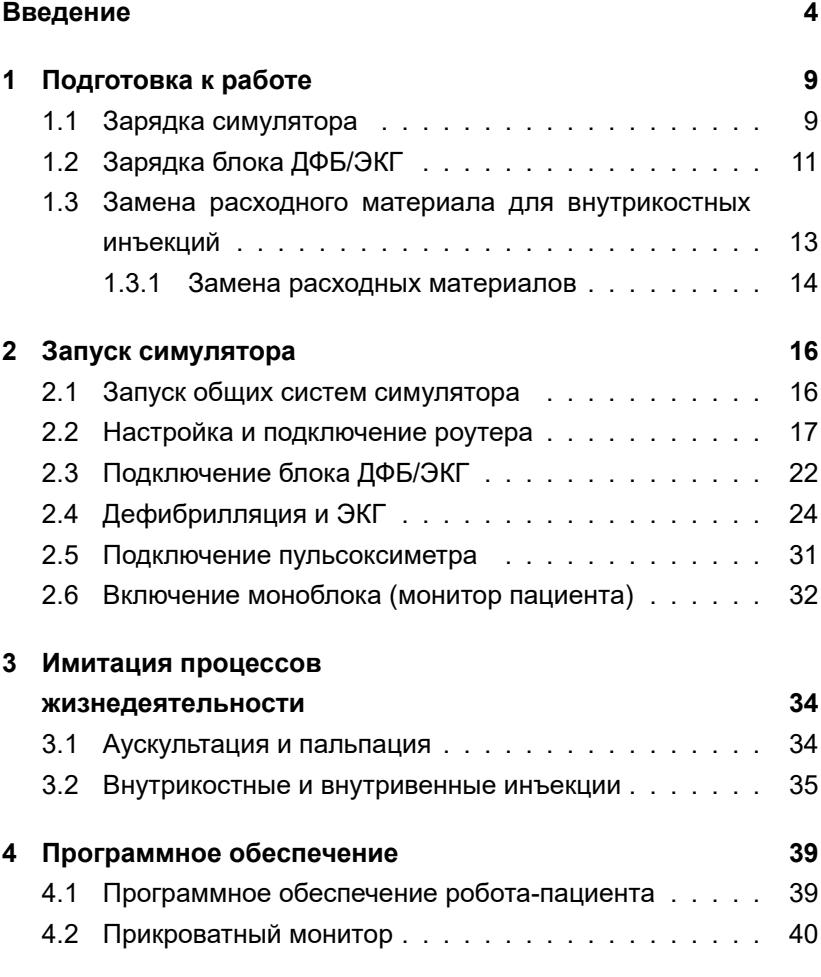

# СОДЕРЖАНИЕ

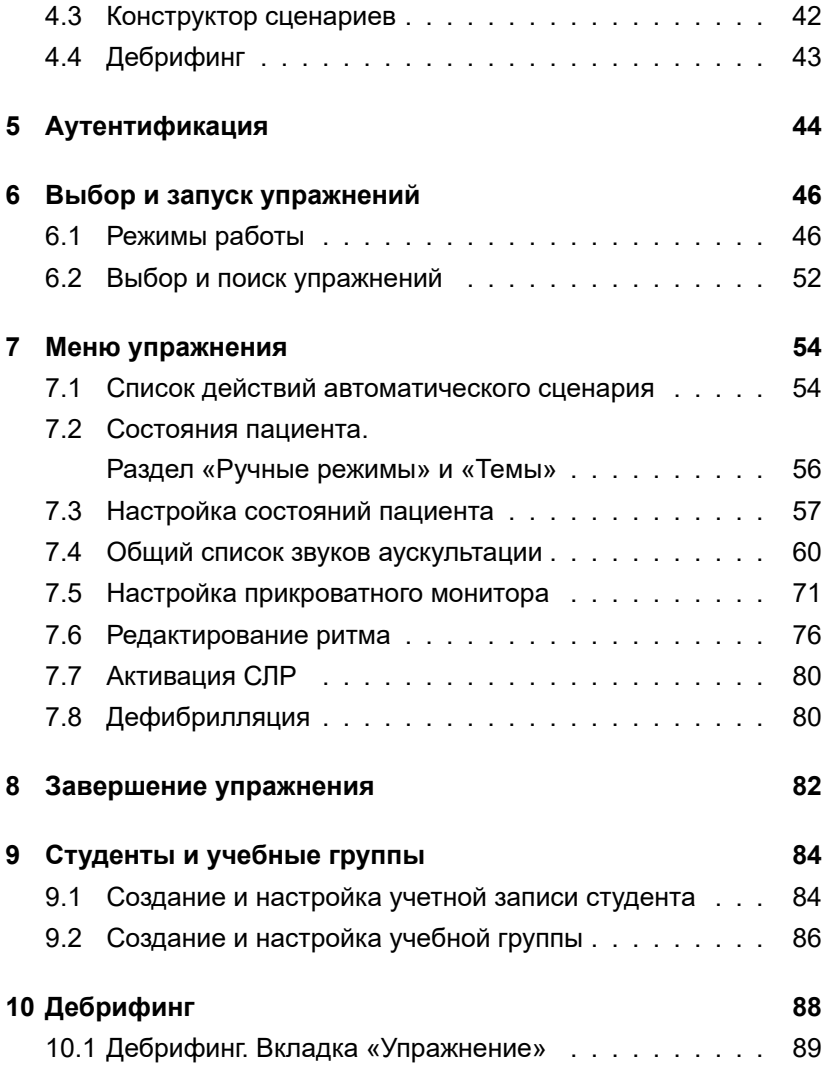

# СОДЕРЖАНИЕ

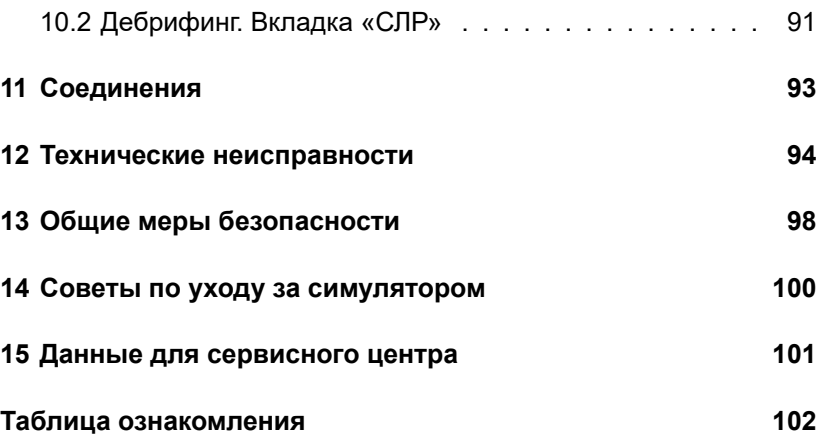

# <span id="page-7-0"></span>**Введение**

Симулятор реанимации новорожденного — это автономный робот, который обладает высокореалистичной, схожей по внешнему виду и тактильным ощущениям с кожей человека силиконовой поверхностью. Данный симулятор предназначен для отработки расширенного спектра сердечно легочной реанимации (СЛР) и разработанный в качестве учебного средства для будущих медицинских работников, с целью развития у них устойчивых практических навыков, необходимых для работы с живым пациентом.

Симулятор предоставляет возможность проведения полного спектра **неонатологических мероприятий** , включающего в себя оценку родничка, обработку пуповины, пеленание, поддержание головки, смену подгузников; снятие ЭКГ в 12 отведениях; аускультацию и проведение интубации. Управление всеми действиями роботапациента, а также контроль и анализ действий обучающихся происходит при помощи ноутбука.

#### **Тело робота пациента**

Симулятор представляет собой модель реального новорожденного и обладает следующими характеристиками:

- Анатомическое строение человеческого тела:
	- **–** Реалистичная подвижность головы (поворот шеи на 45º в обе стороны, сгибание и разгибание шеи);
- **–** Руки и ноги имеют реалистичную подвижность во всех суставах (сгибание, разгибание);
- **–** Движение кистей, стоп;
- **–** Наличие локтевых выступов;
- **–** Подвижность тазобедренной части и плечевых суставов;
- **–** Прощупывание ребер;
- **–** Прощупывание лопаток;
- **–** Прощупывание тазовых костей;
- **–** Прощупывание родничка;
- **–** Подвижность коленной чашечки.
- Кожа манекена по внешнему виду и тактильным ощущениям напоминает кожу новорожденного.

Кроме того, в симуляторе реализована детализация и отслеживание движения, что включает в себя следующие характеристики:

• Автоматическое моргание век (Рис. [1\)](#page-9-0) век, зависящее от физиологического статуса пациента (например, в сознании ли пациент);

<span id="page-9-0"></span>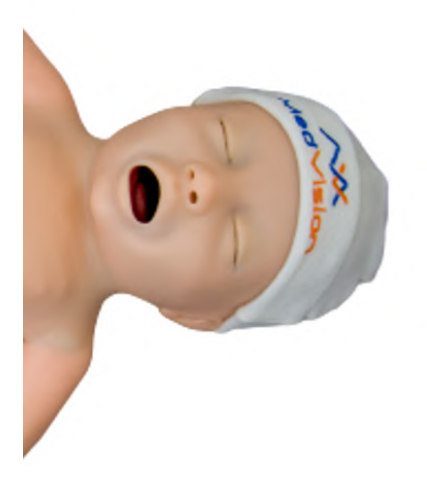

Рис. 1 Автоматическое моргание

- Смена мышечного тонуса;
- Отслеживание выдвижения нижней челюсти;
- Активность рта;
- Состояние родничка;
- Отслеживание углов наклона головы.

#### **Дыхательная система робота пациента**

Дыхательная система робота пациента включает в себя полностью независимые правое и левое легкие, вентиляция любого из которых автоматически приводит к соответствующим звукам дыхания и экскурсии грудной клетки. Во время спонтанной вентиляции робот пациент дышит с автоматически контролируемым респираторным объемом и частотой дыхательных движений.

Дыхательная система симулятора включает в себя полностью независимые правое и левое легкие, вентиляция любого из которых автоматически приводит к соответствующим звукам дыхания и экскурсии грудной клетки. Во время спонтанной вентиляции симулятор дышит с автоматически контролируемым респираторным объемом и частотой дыхательных движений.

Дыхательные пути (рот, глотка, гортань, пищевод и трахея) смоделированы на основе КТ-данных реальных пациента. Это гарантирует, что вентиляция любого из легких автоматически приведет к появлению соответствующих звукам дыхания и движениям грудной клетки.

Благодаря этому также повышена и чувствительность к ошибкам при проведении механической вентиляции и интубации (Рис. [2](#page-11-0)). Например, в случае если при интубации трубка была установлена неправильно, дальше, чем необходимо, только одно из легких будет «вентилироваться» и только одна сторона грудной клетки будет подниматься.

#### ВВЕДЕНИЕ

<span id="page-11-0"></span>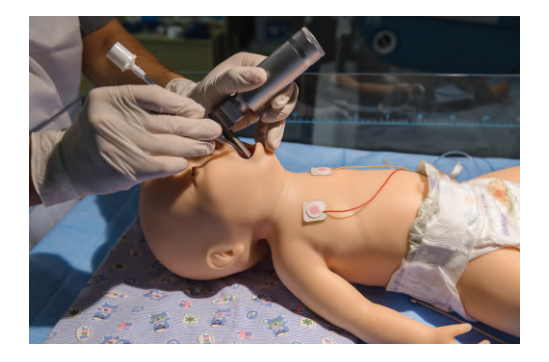

Рис. 2 Оротрахеальная интубация

#### **Имитация различных звуков**

- Аускультация звуков (в норме и патологии) включает в себя аускультацию сердца, легких и кишечника;
- Аускультация тонов Короткова во время измерения артериального давления;
- Голосовые звуки (плач, крик, кашель, стоны и т.д.).

**Внимание:** медицинское оборудование симулятора только имитирует настоящее оборудование и ни в коем случае не может быть использовано для проведения реальных медицинских процедур.

# <span id="page-12-0"></span>**1 Подготовка к работе**

# <span id="page-12-1"></span>**1.1 Зарядка симулятора**

• Подключите шнур-адаптер к зарядному устройству симулятора;

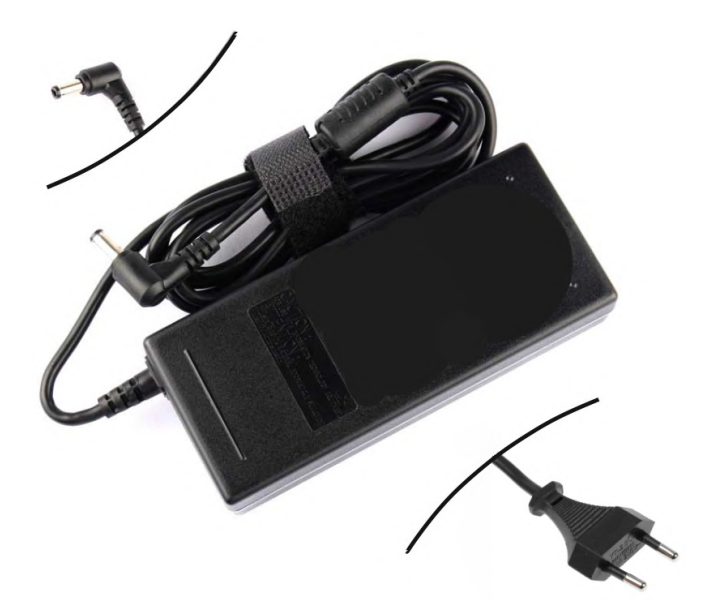

Рис. 1.1 Подготовка зарядного устройства

## 1 ПОДГОТОВКА К РАБОТЕ

• Подключите штекер зарядного устройства (в соответствии с пазлом) в разъем, располагающийся на левом нижнем боку спины;

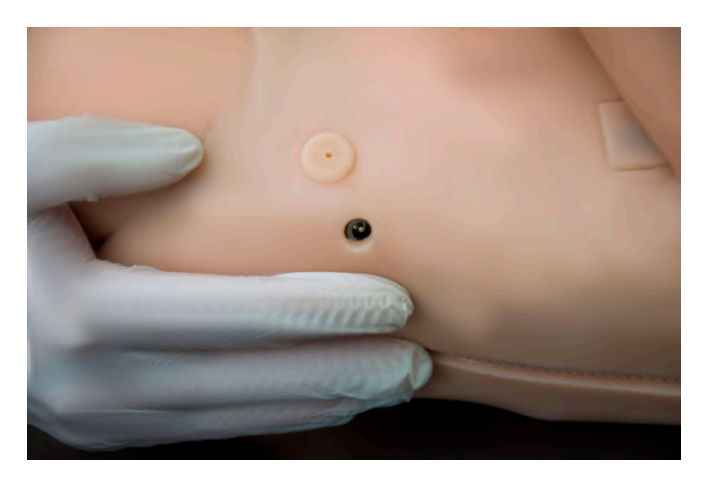

Рис. 1.2 Подключение зарядного устройства

- Подключите вилку зарядного устройства к розетке (220 В);
- Дождитесь полной зарядки симулятора (может занимать до 6 часов);
- Продолжительность рабочего времени симулятора не менее 8 часов.

# <span id="page-14-0"></span>**1.2 Зарядка блока ДФБ/ЭКГ**

• Возьмите блок ДФБ/ЭКГ (Рис. [1.3](#page-14-1));

<span id="page-14-1"></span>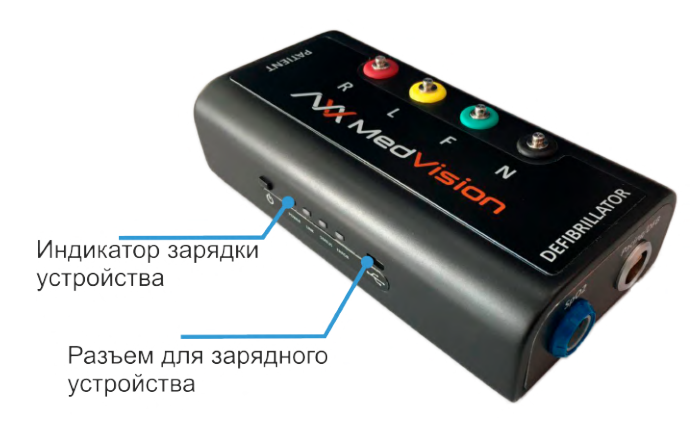

Рис. 1.3 Блок ДФБ/ЭКГ

#### 1 ПОДГОТОВКА К РАБОТЕ

• Подключите штекер зарядного устройства в разъем подключения питания (Рис. [1.4\)](#page-15-0);

<span id="page-15-0"></span>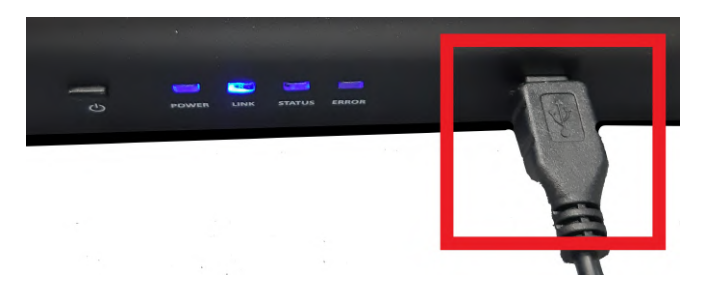

Рис. 1.4 Разъем подключения питания

- Подключите вилку зарядного устройства к розетке (220 В);
- Дождитесь полной зарядки блока (может занимать до 3 часов).
- Время автономной работы блока составляет до 8 часов.

В качестве индикатора зарядки используется светодиод **«Power»**. Во время зарядки батареи блоков светодиод «Power» будет периодически мигать зеленым светом. Как только зарядка батареи завершится, светодиод «Power» погаснет.

# <span id="page-16-0"></span>**1.3 Замена расходного материала для внутрикостных инъекций**

• Силиконовая кожа ноги снимается по направлению сверху вниз, с верхней бедренной части в сторону ступни;

<span id="page-16-1"></span>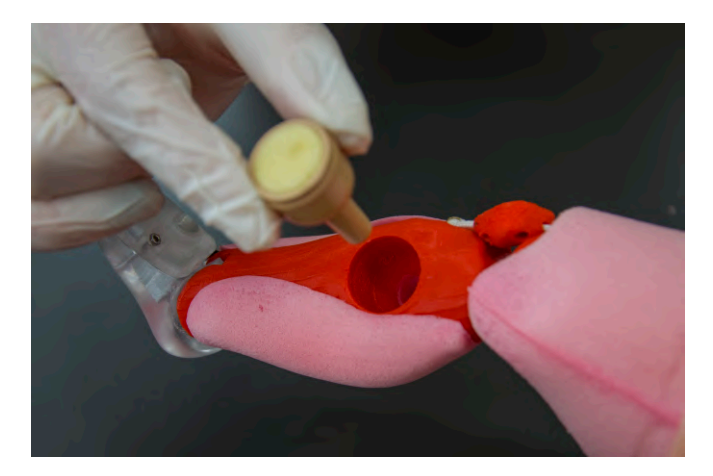

Рис. 1.5 Извлечение расходного материала внутрикостных инъекций

- Извлеките использованный расходный материал внутрикостных инъекций с помощью нажатия на него с противоположной стороны (Рис. [1.5](#page-16-1));
- Используйте новый расходный материал для замены старого;
- 1 ПОДГОТОВКА К РАБОТЕ
	- Вставьте новый расходный материал внутрикостных инъекций в разъем до упора (Рис. [1.6\)](#page-17-1).

<span id="page-17-1"></span>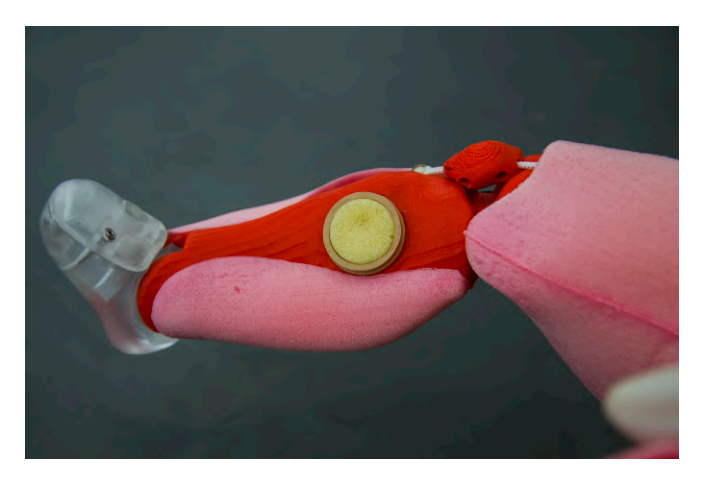

Рис. 1.6 Установка нового расходного материала внутрикостных инъекций

#### <span id="page-17-0"></span>**1.3.1 Замена расходных материалов**

Сменные модули являются расходным материалом и подлежит замене в следующих случаях:

- Множественные проколы на локальных участках (50 100 проколов );
- Разрывы при использовании слишком крупных (диаметром свыше 21G / более 0,8мм) или поврежденных игл.

**Внимание:** Запрещается осуществлять обслуживание, ремонт и разборку-сборку модуля лицам, не являющимся квалифицированными специалистами и не прошедшим обучение и проверку знаний по работе с оборудованием.

# <span id="page-19-0"></span>**2 Запуск симулятора**

# <span id="page-19-1"></span>**2.1 Запуск общих систем симулятора**

- Распакуйте и расположите основные элементы комплекса на удобной поверхности;
- Подключите Wi-Fi роутер и моноблок (прикроватный монитор) к сети питания (220 В);
- Нажмите кнопку включения (Power) на роутере (расположение кнопки включения зависит от модели роутера). Дождитесь загрузки роутера (около 1-2 минут);
- Нажмите кнопку включения, расположенную на тыльной стороне стопы симулятора (Рис. [2.1\)](#page-20-1).

<span id="page-20-1"></span>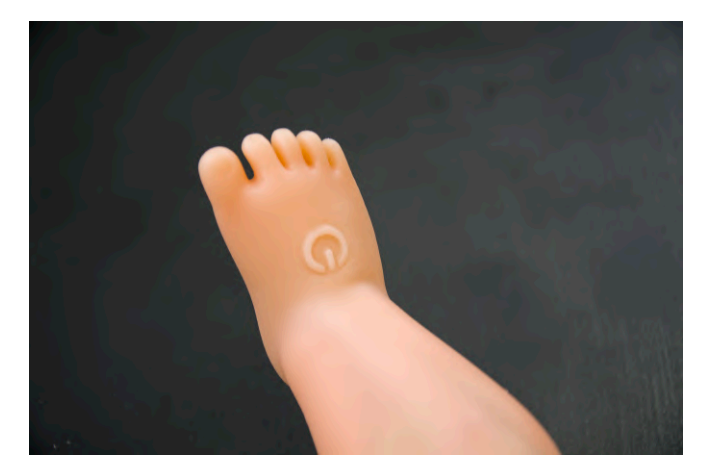

Рис. 2.1 Кнопка включения MIA

Если программное обеспечение «Симуляционный центр» не открылось автоматически, запустите его вручную, дважды щелкнув по иконке, расположенной на рабочем столе ноутбука.

### <span id="page-20-0"></span>**2.2 Настройка и подключение роутера**

В нижней части панели управления с правой стороны<br> расположен значок **Wi-Fi**, щелкните правой кнопкой мыши, выберите вкладку «Центр управления сетями и общим доступом» (Рис. [2.2](#page-21-0)) и нажмите на нее левой кнопкой мыши.

<span id="page-21-0"></span>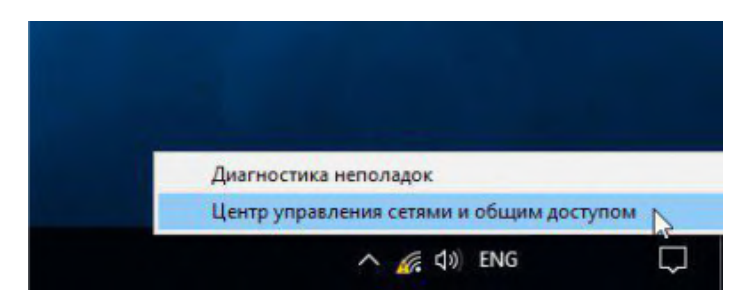

Рис. 2.2 Контекстное меню

В окне «Центр управления сетями и общим доступом», выберите раздел «Изменение параметров адаптера» (Рис. [2.3](#page-21-1)) нажатием левой кнопкой мыши.

<span id="page-21-1"></span>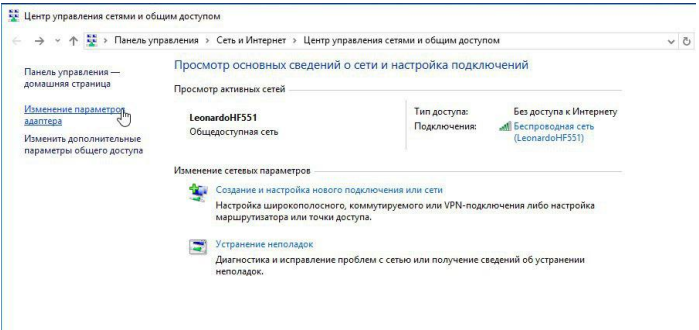

Рис. 2.3 Центр управления сетями и общим доступом

Выберите правой кнопкой мыши активный адаптер Wi-Fi (Рис. [2.4](#page-22-0)), который подключен к ноутбуку (USB-адаптер Wi-Fi), затем выберите «Свойства».

<span id="page-22-0"></span>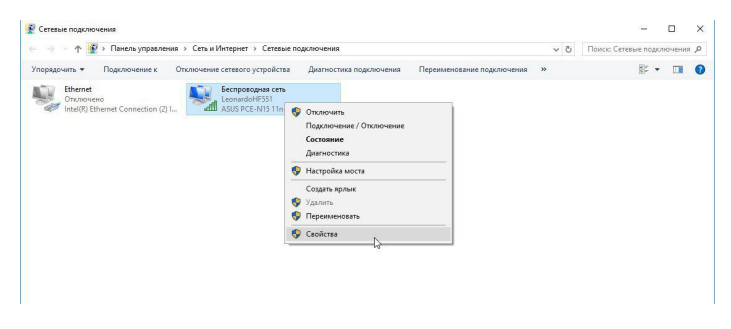

Рис. 2.4 Сетевые подключения

В окне «Беспроводная сеть: свойства» (Рис. [2.5\)](#page-23-0) левой кнопкой мыши выберите «IP версии (TСP/IРv4)».

<span id="page-23-0"></span>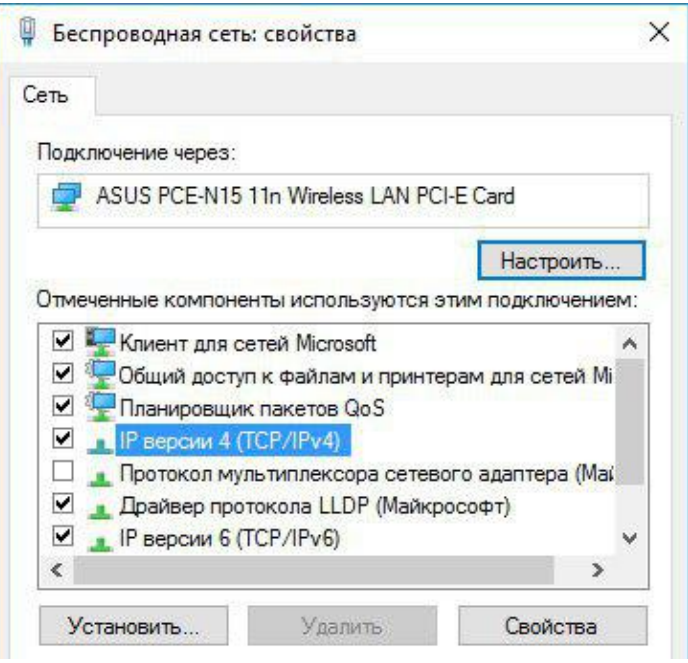

Рис. 2.5 Беспроводная сеть: свойства

Укажите статический IP адрес Wi-Fi в разделе «IP версии (TСP/IРv4)» (Рис. [2.6](#page-24-0)), нажмите кнопку «ОК».

<span id="page-24-0"></span>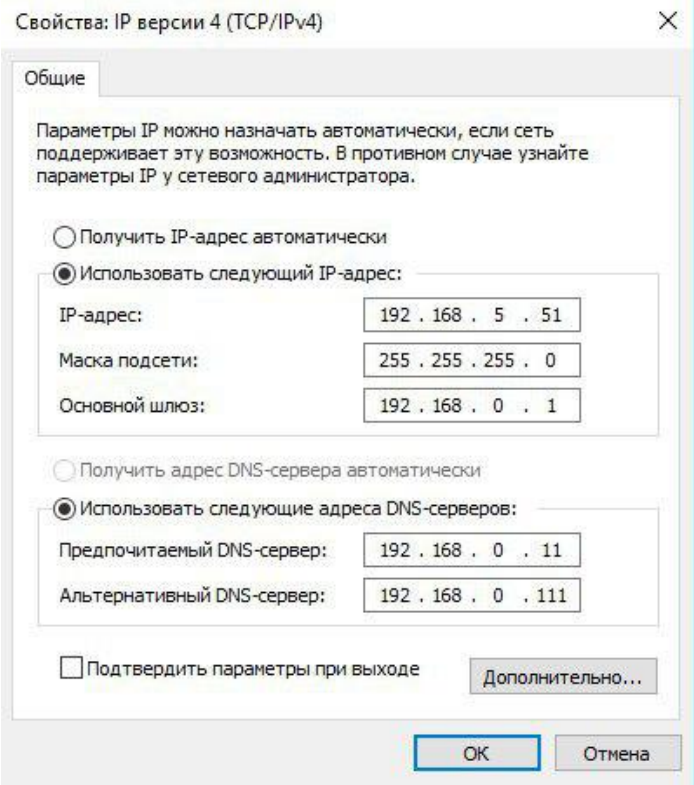

Рис. 2.6 Свойства:IP версии 4(ТСР/IPv4)

# <span id="page-25-0"></span>**2.3 Подключение блока ДФБ/ЭКГ**

#### **Чтобы включить блок ДФБ/ЭКГ:**

- Подключите штекеры зарядного устройства в разъем подключения питания (Рис. [1.4\)](#page-15-0);
- Нажмите кнопку включения <sup>©</sup> на блоке ДФБ/ЭКГ;
- После того, как загорится индикатор включения «Power», дождитесь полной загрузки блоков (около 1 минуты);

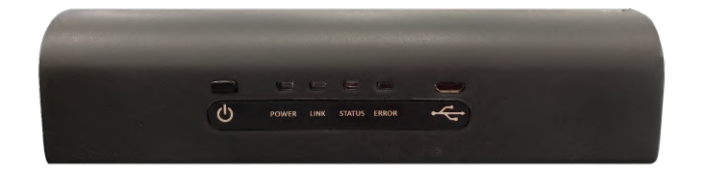

Рис. 2.7 Кнопка включения, индикаторы работы и разъем для зарядного устройства блоков ДФБ и ЭКГ

• В программном обеспечении (раздел «Соединения» в программе «Инструктор») проверьте подключение блоков (Рис. [2.8\)](#page-26-0). При успешном подключении загорится зеленая галочка.

Меню «Соединения» отображают все доступные и активные подключения между элементами комплекса. Активные подключения обозначены зеленым цветом, неактивные красным.

<span id="page-26-0"></span>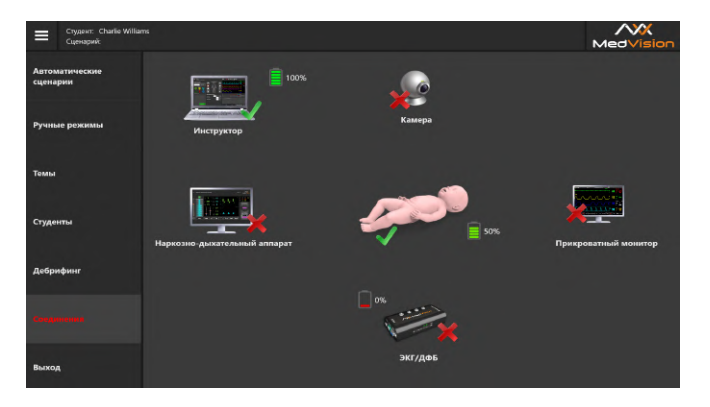

Рис. 2.8 Индикация подключенных устройств в разделе «Соединения» в программе «Инструктор»

# <span id="page-27-0"></span>**2.4 Дефибрилляция и ЭКГ**

В зависимости от комплектации, для дефибрилляции и снятия ЭКГ используются адаптер ЭКГ/ДФБ:

- Если используется адаптированный блок ДФБ: мощность зарядов устанавливается на лицевой панели адаптированного дефибриллятора. Во избежание перегрева датчиков дефибрилляции, проводить дефибрилляцию следует не чаще двух раз в минуту с перерывом менее чем в 30 секунд. ЭКГ данные считываются с контактных электродов (Рис. [2.13](#page-32-0)), которые располагаются в определенных точках на груди пациента;
- Если используется адаптер ЭКГ/ДФБ: мощность и количество разрядов устанавливается в программном обеспечении инструктора в поле СЛР.
- С помощью кабеля подключите накладки-электроды дефибриллятора к блоку (Рис. [2.9](#page-28-0));

<span id="page-28-0"></span>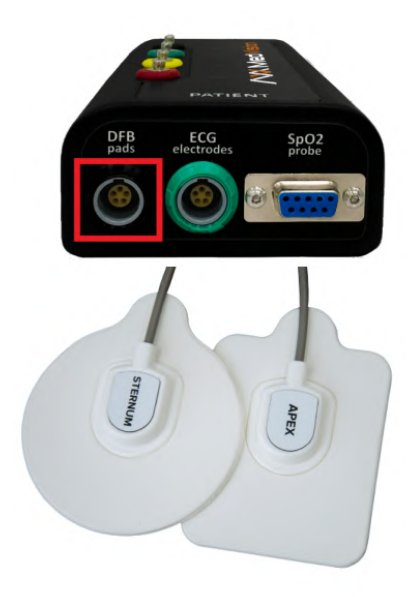

Рис. 2.9 Подключение накладок-электродов к блоку

• Подключите магистральный кабель монитора дефибриллятора к блоку (Рис. [2.10\)](#page-29-0);

<span id="page-29-0"></span>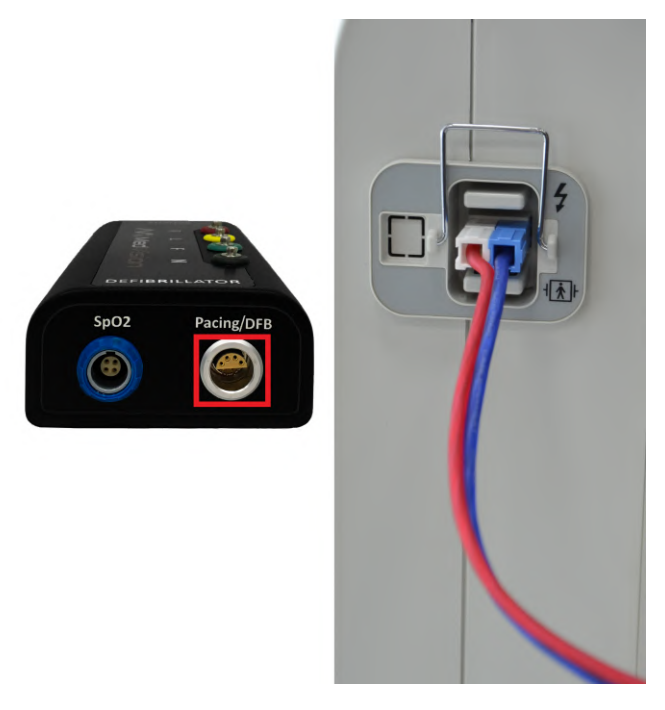

Рис. 2.10 Подключение дефибриллятора к блоку

• Расположение электродных накладок дефибриллятора на роботе-пациенте:

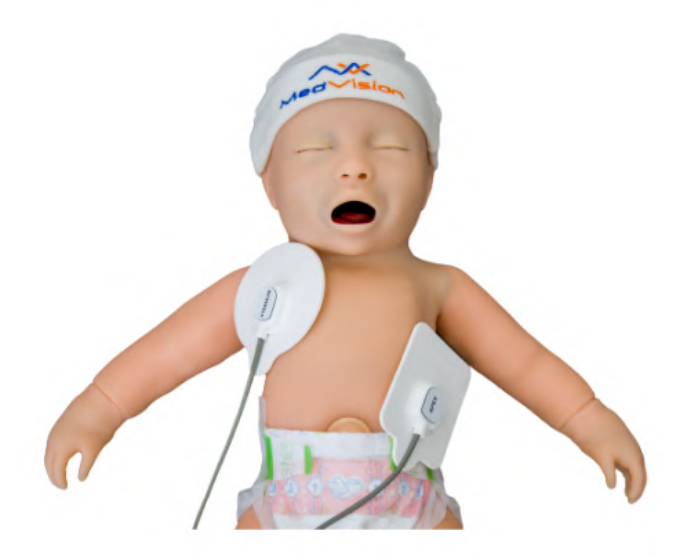

Рис. 2.11 Первый вариант расположения накладок-электродов

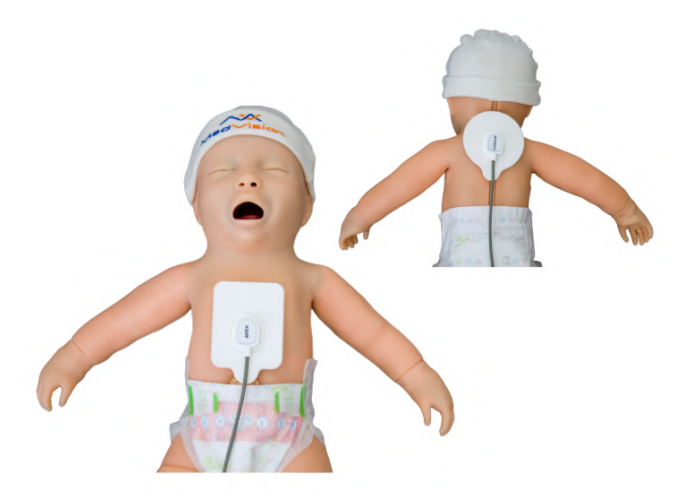

Рис. 2.12 Второй вариант расположения накладок-электродов

• Подключите кабель ЭКГ на 4 отведения с клеммами к блоку (Рис. [2.13](#page-32-0));

<span id="page-32-0"></span>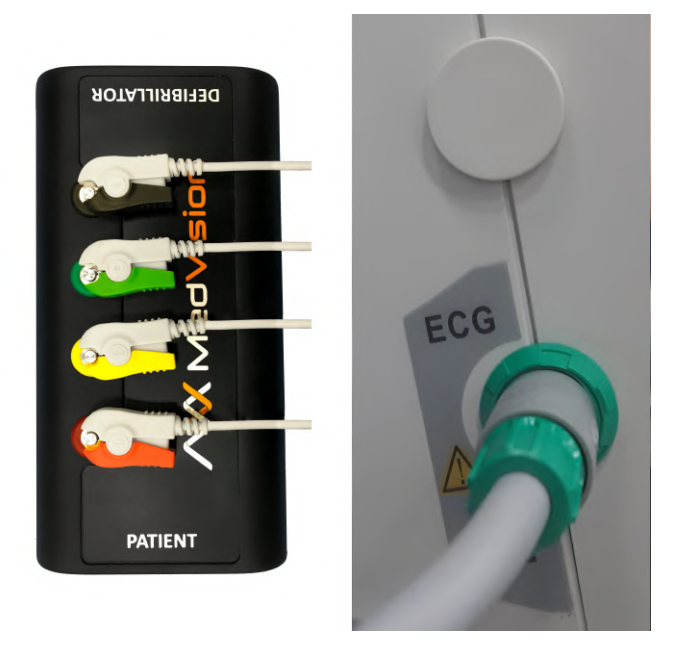

Рис. 2.13 Подключение монитора к блоку

<span id="page-33-0"></span>• После выполнения всех перечисленных пунктов необходимо подключить кабель ЭКГ-электродов (Рис. [2.14](#page-33-0)).

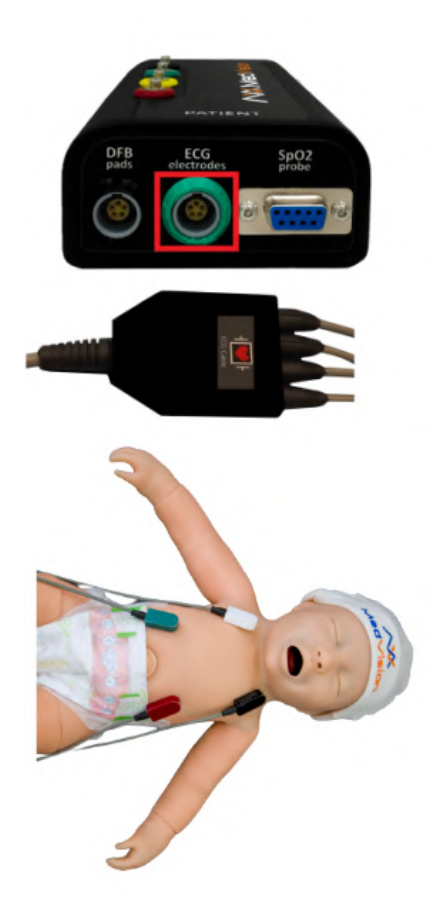

Рис. 2.14 Подключение кабеля ЭКГ-электродов

<span id="page-34-1"></span>Для работы рекомендуется использовать аппарат дефибрилляции «AXION» (Рис. [2.15\)](#page-34-1).

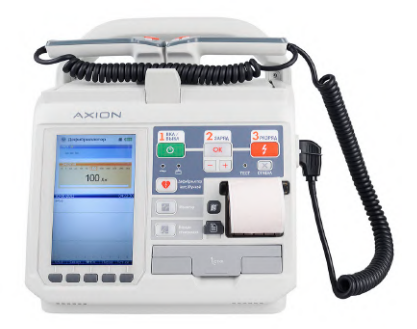

Рис. 2.15 Аппарат дефибрилляции «AXION»

# <span id="page-34-0"></span>**2.5 Подключение пульсоксиметра**

Пульсоксиметр - это устройство, с помощью которого можно измерить уровень кислорода в крови. Возьмите кабель пульсоксиметра и подсоедините к блоку ЭКГ/ДФБ, затем расположите его на запястье роботапациента как показано на рисунке ниже.

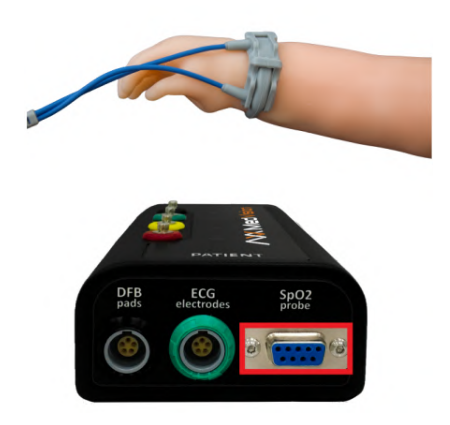

Рис. 2.16 Подключение пульсоксиметра

# <span id="page-35-0"></span>**2.6 Включение моноблока (монитор пациента)**

- Нажмите кнопку включения моноблока (расположение кнопки включения зависит от модели моноблока);
- Дождитесь загрузки программы моноблока (около 1-2 минут);
- В программном обеспечении (раздел «Соединения» в программе «Инструктор») проверьте состояние подключения оборудования.

Если автоматического подключения не произошло, зайдите в **Параметры->Сеть и Интернет** и проверьте наличие
подключений к сети Wi-Fi. Если проблем с подключением к Wi-Fi не обнаружено, необходимо отключить брандмауэр моноблока и ноутбука инструктора, и перезагрузите их.

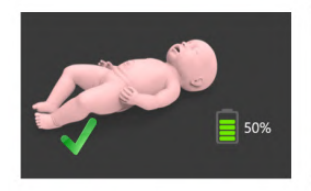

Пиктограмма подключенного элемента симулятора

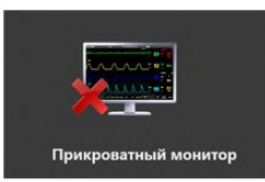

Пиктограмма неподключенного элемента симулятора

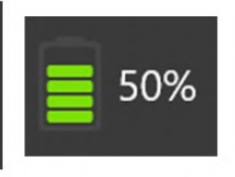

Индикатор уровня заряда батареи

# **3 Имитация процессов жизнедеятельности**

### **3.1 Аускультация и пальпация**

Аускультация звуков, воспроизводимых симулятором, возможна как спереди, так и сзади, и включает в себя: звуки дыхания, тоны сердца, перистальтику кишечника, тоны Короткова. Звуки дыхания симулятора связаны с вентиляцией каждого легкого в случае спонтанной или механической вентиляции.

**Аускультация легких и кишечника**. Аускультация легких проводится спереди в 2 точках. Аускультация кишечника проводится в 1 точке. Возможна настройка вариантов звуков дыхания через программное обеспечение инструктора.

Звуки дыхания независимы и связаны с вентиляцией каждого легкого в случае спонтанной вентиляции.

**Аускультация тонов сердца** проводится в 1 точке. Тоны сердца зависимы и связаны с биением сердца. Неэффективная компрессия грудной клетки симулятора создает неадекватный минутный сердечный выброс и ведёт к отрицательному изменению в физиологическом состоянии пациента.

**Пальпация пульса** активируется путем нажатия на соответствующие точки, количество которых составляет не

менее 8: на нижних конечностях, плечевой, лучевой, бедренной, периферической, крупной артериях. Сила пульсов зависит от физиологического состояния пациента, которое можно изменять в программном обеспечении. Возможность изменение времени заполнения капилляров.

## **3.2 Внутрикостные и внутривенные инъекции**

**Имитация внутривенных инъекций** Для ввода внутривенных инъекций используется шприц и специальный модуль, через который будет вытекать введенная жидкость. Чтобы выполнить «инъекцию», необходимо сначала запустить симуляционную систему, открыть упражнение «Новорожденный» во вкладке «Темы», установить трубку для стравливания жидкости в разъем, который располагается в следующих местах (Рис. [3.1\)](#page-39-0).

#### 3 ИМИТАЦИЯ ПРОЦЕССОВ ЖИЗНЕДЕЯТЕЛЬНОСТИ

<span id="page-39-0"></span>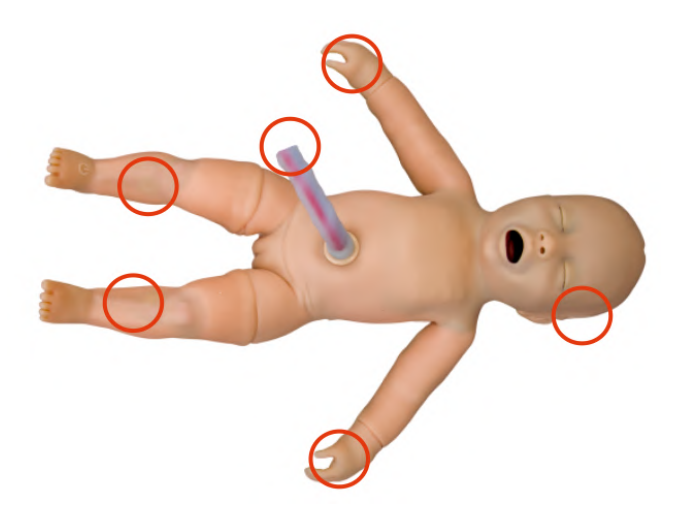

Рис. 3.1 Области для ввода внутривенных и внутрикостных инъекций

• На внутренней и внешней стороне ладони (обеих рук) (Рис. [3.2](#page-39-1));

<span id="page-39-1"></span>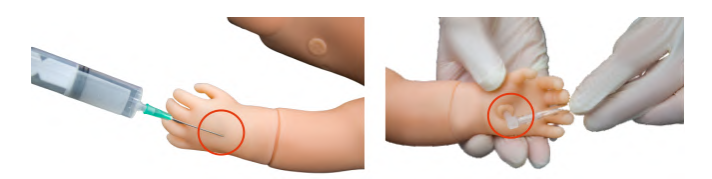

Рис. 3.2 Ввод препарата в руку

• На затылке головы с левой стороны (Рис. [3.3](#page-40-0));

#### 3 ИМИТАЦИЯ ПРОЦЕССОВ ЖИЗНЕДЕЯТЕЛЬНОСТИ

<span id="page-40-0"></span>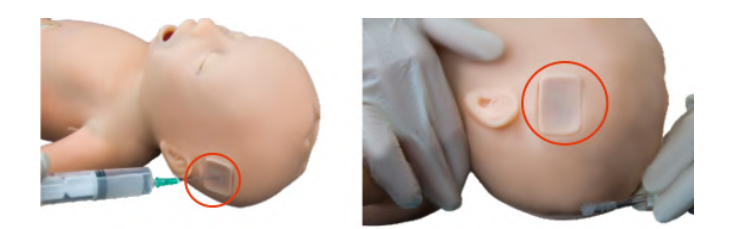

Рис. 3.3 Ввод препарата в височную вену

• На правом боку спины (Рис. [3.4\)](#page-40-1).

<span id="page-40-1"></span>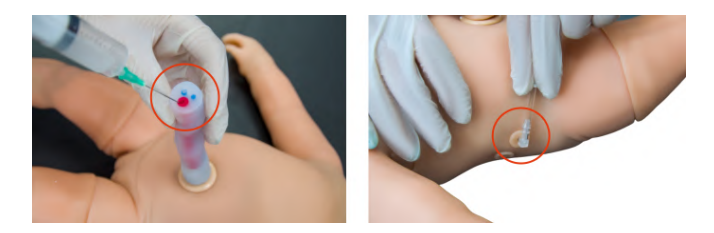

Рис. 3.4 Ввод препарата в пуповину. Красное отверстие – вена для ввода препарата.

Имитация **внутрикостных инъекций** выполняется через специальный модуль (внутрикостный имитатор), расположенный на внутренней стороне левой и правой ноги (Рис. [3.5](#page-41-0)).

- Запустите симуляционную систему;
- Запустите упражнение «Новорожденный» во вкладке «Темы»;
- Подключите стравливающую трубку к разъему, расположенному на внутренней части ноги, другой конец трубки поместите в бутыль;
- Для введения жидкости в большеберцовую кость следует ввести иглу/шприц-пистолет, далее ввести лекарственное средство с помощью шприца.

<span id="page-41-0"></span>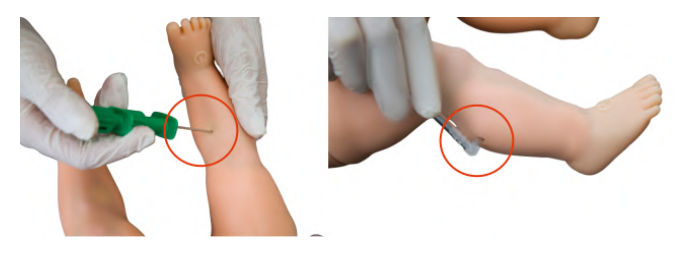

Рис. 3.5 Внутрикостный способ введения лекарственных средств

## **4 Программное обеспечение**

Программное обеспечение инструктора позволяет настроить учебный сценарий. Все упражнения построены на основе реальных клинических случаев. За основу описания приняты истории болезней, анамнезы реальных больных.

## **4.1 Программное обеспечение робота-пациента**

Программный блок моделирования **динамики показателей жизнедеятельности** и управления функциями робота-пациента:

- Запускается в операционной системе как фоновый процесс;
- Взаимодействует с программой имитации прикроватного монитора, передавая в нее значения сатурации, etco2, частоты дыхательных движений, артериального давления, пульса, центральная температура, температуры тела. Также в программу имитации прикроватного монитора передается форма кривой ЭКГ;
- От программы имитации прикроватного монитора принимается информация о вводе лекарственных препаратов;
- Принимает информацию с датчиков робота-пациента о компрессии грудной клетки;

#### 4 ПРОГРАММНОЕ ОБЕСПЕЧЕНИЕ

- Содержит клинические сценарии, позволяющие отрабатывать проведение реанимационных мероприятий;
- Вычисляет текущие значения показателей жизнедеятельности виртуального пациента согласно запущенному клиническому сценарию.

#### **Перечень вычисляемых показателей жизнедеятельности**:

- Сатурация (SpO2) в модели клинического сценария;
- Содержание углекислоты в воздухе, выдыхаемом виртуальным пациентом (etСО2) в модели клинического сценария;
- Частота дыхательных движений в модели клинического сценария;
- Артериальное давление в модели клинического сценария;
- Пульс в модели клинического сценария;
- Температура тела в модели клинического сценария.

### **4.2 Прикроватный монитор**

Программное обеспечение «Прикроватный монитор» устанавливается на отдельном мониторе и имитирует работу прикроватного монитора с отображением физиологических

параметров пациента. Имеет панель дополнительных функций (измерение давления (ниАД), измерение TOF, отображение 12 отведений ЭКГ, введение лекарственных препаратов, проведение дефибрилляции/ЭКС, отображение монитора СЛР и установка датчиков) и позволяет просматривать дополнительную информацию о пациенте (снимки МРТ, КТ, историю болезни).

#### **Каналы мониторинга:**

- ЭКГ отведений: I. II. III. aVR, aVL, aVF, V1, V2, V3, V4, V5, V6;
- Частота сердечных сокращений (ЧСС);
- Систолическое давление (систАД);
- Диастолическое давление (диастАД);
- Частота дыхательных движений (ЧДД);
- Кривая дыхания (Resp);
- Насыщение крови кислородом (SpO2);
- Температура тела;
- Неинвазивное артериальное давление (ниАД);
- Концентрация CO2 в конце выдоха (etCO2);
- Центральное венозное давление (CVP);

#### 4 ПРОГРАММНОЕ ОБЕСПЕЧЕНИЕ

- Внутричерепное давление (ВЧД);
- Давление в легочной артерии (PAP).

#### **Дополнительные функции:**

- Измерение давления;
- Измерение ниАД;
- Измерение TOF;
- Отображение всех отведений ЭКГ;
- Введение лекарственных препаратов;
- Проведение дефибрилляции/ЭКС;
- Настройка тревоги;
- Установка датчиков.
- Информация о пациенте;
- Отображение монитора СЛР.

### **4.3 Конструктор сценариев**

Программное обеспечение «Конструктор сценариев» позволяет создавать сценарии различных клинических ситуаций, настраивать переходы между состояниями и по истечении времени, используя базу событий и действий, сохранять сценарий и использовать его в дальнейшем в ходе работы с симулятором.

## **4.4 Дебрифинг**

Программное обеспечение «Дебрифинг» позволяет просматривать результаты выполненных упражнений, проводить обсуждение, разбор полученных результатов в удаленном помещении на отдельном компьютере:

- Загрузка отчета любого выполненного упражнения;
- Наличие окна видеоизображения с возможностью управления (старт, стоп, повтор);
- Наличие окна показателей прикроватного монитора;
- Наличие окна с отображением динамики изменения основных показателей в виде графических кривых;
- Наличие окна показателей СЛР в виде графической кривой;
- Наличие окна с детальной статистикой проведенного СЛР;
- Возможность распечатки показателей СЛР.

# **5 Аутентификация**

Чтобы запустить упражнение:

- 1. Включите ноутбук преподавателя;
- 2. Дождитесь запуска программного обеспечения «Симуляционный центр» (если автоматического запуска программы не произошло, запустите программу с ярлыка на рабочем столе);
- 3. Перейдите в раздел «Инструктор»;
- 4. Откроется окно аутентификации программы (Рис. [5.1\)](#page-48-0). Чтобы авторизоваться и перейти к основному меню программы, введите свое имя/логин пользователя в поле «Пользователь», после введите свой пароль в поле «Пароль» и нажмите кнопку «Принять». Чтобы изменить язык программного обеспечения, перейдите в настройки симуляционного центра. Чтобы закрыть программу и вернуться в «Симуляционный центр», нажмите на значок выхода , расположенный в левом нижнем углу окна аутентификации.

<span id="page-48-0"></span>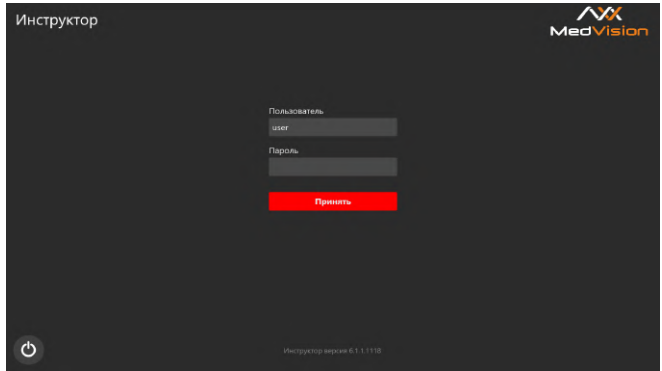

Рис. 5.1 Окно аутентификации программы «Инструктор»

# **6 Выбор и запуск упражнений**

## **6.1 Режимы работы**

После успешной аутентификации откроется основное меню программы:

- Автоматические сценарии;
- Ручные режимы;
- Темы;
- Студенты;
- Дебрифинг;
- Соединения;
- Выход.

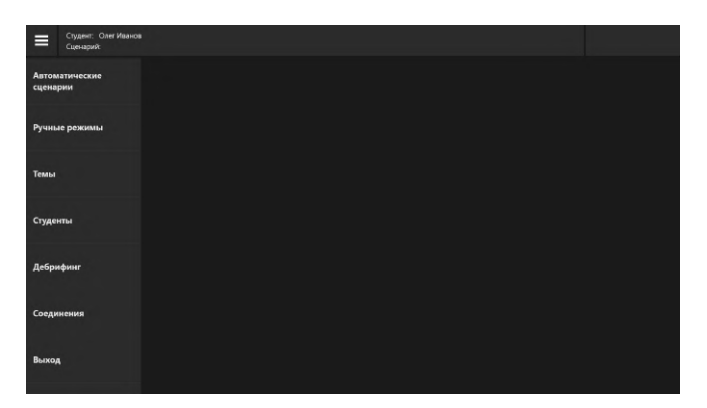

Рис. 6.1 Основное меню программы

В меню представлено три режима работы с учебными сценариями:

- 1. **Автоматические сценарии:** режим содержит список всех доступных автоматических (в ход которых нельзя вмешиваться) сценариев;
- 2. **Ручные режимы:** режим содержит список всех доступных ручных (ход которых определяется преподавателем) сценариев;
- 3. **Темы:** сценарии содержащие множество состояний пациента, относящихся к определенной медицинской теме. Инструктор управляет симулятором пациента в ручном режиме и имеет возможность активизировать определенное состояние пациента в процессе работы.

Для запуска упражнения следуйте следующему алгоритму ниже:

- 1. Выберите вкладку требуемого режима («Автоматический», «Ручной», «Темы»), кликните по его названию в списке. После этого в правой стороне окна откроется общее меню, содержащее список всех упражнений, доступных для этого режима, и основную информацию для каждого из них;
- 2. Выберите упражнение из списка сценариев;
- 3. Нажмите кнопку «Загрузить», которая расположена в правой нижней части экрана;
- 4. В новом окне нажмите кнопку «Начать» (Рис. [6.2\)](#page-51-0), чтобы активировать упражнение, или нажмите кнопку «Изменить параметры» (Рис. [6.2\)](#page-51-0), если требуется изменить начальные параметры выбранного сценария.

<span id="page-51-0"></span>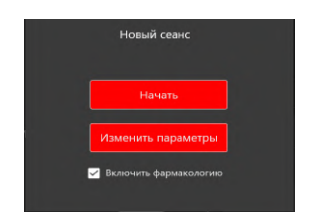

Рис. 6.2 Окно для активации упражнения и изменения начальных параметров

Чтобы выбрать упражнение из списка, кликните по его названию. Цвет названия раздела изменится на красный, а окно информации (Рис. [6.3](#page-52-0))/(Рис. [6.4](#page-52-1)) откроется в поле справа. При включении фармакологии в "Ручные режимы" и "Темы" будет ответная реакция на ввод лекарственных препаратов.

## 6 ВЫБОР И ЗАПУСК УПРАЖНЕНИЙ

<span id="page-52-0"></span>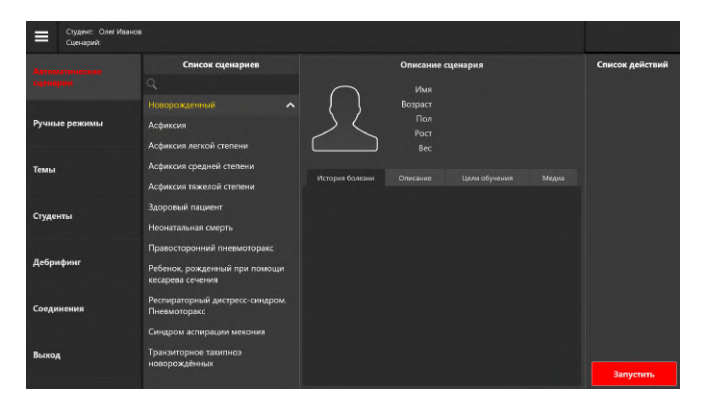

Рис. 6.3 Меню запуска упражнения для раздела «Автоматические сценарии»

<span id="page-52-1"></span>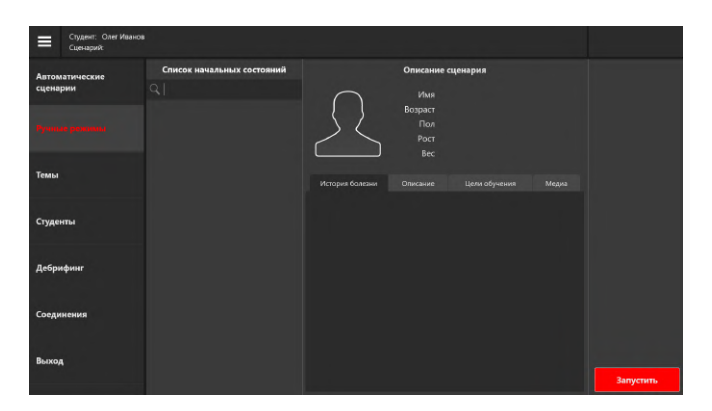

Рис. 6.4 Меню запуска упражнения для раздела «Ручные режимы»

#### 6 ВЫБОР И ЗАПУСК УПРАЖНЕНИЙ

Меню запуска упражнений для разделов **«Автоматические сценарии»** и **«Ручные режимы»** (Рис. [6.3](#page-52-0))/(Рис. [6.4\)](#page-52-1) содержит основной краткий список действий, данные виртуального пациента и дидактические материалы.

**Данные пациента** включают в себя:

- Имя;
- Возраст;
- Пол;
- Рост:
- Вес;
- $\cdot$  Фото

**Дидактические материалы** включают в себя:

- 1. **История болезни:** история болезни/состояния пациента на начало выполнения сценария.
- 2. **Описание:** методическое описание представленной болезни или состояния.
- 3. **Цели обучения:** список основных навыков, на отработку которых направлено выполнение данного упражнения.

4. **Медиа:** дополнительные учебные материалы, включающие описание принятых методик диагностики, список распространенной симптоматики и осложнений, факторы риска, предписанный алгоритм лечения, рентгеновские снимки, КТ-снимки, лабораторные анализы и т.д.

**Примечание:** дополнительное меню активируется после выбора упражнения.

Меню запуска упражнений для раздела «Темы» (Рис. [6.5\)](#page-54-0) содержит список доступных состояний пациента для упражнений и начальные данные показателей жизнедеятельности пациента для выбранного состояния.

<span id="page-54-0"></span>

| Студент: Олег Иванов<br>⋿<br>Сценарий: |                                                             |                                 |                                                                                          |
|----------------------------------------|-------------------------------------------------------------|---------------------------------|------------------------------------------------------------------------------------------|
| Автоматические<br>сценарии             | Список сценариев                                            | Список состояний                | Описание                                                                                 |
|                                        | Q                                                           | 10 баллов                       | 10 баллов                                                                                |
| Ручные режимы                          | Стандартные клинические сценарии<br>$\sim$<br>Новорождённый | 8 баллов<br>6 баллов<br>4 балла | $\frac{35}{444}$<br>124<br>97<br>SDO <sub>2</sub><br><b>YCC</b>                          |
| والمستنا                               |                                                             | 2 балла<br>0 баллов             | 60<br>40<br>44<br>37.0<br>ے ایاد<br>Tesan.<br>Cine<br>10 баллов по шкале Алгар: адоровый |
| Студенты                               |                                                             |                                 | пациент.                                                                                 |
| Дебрифинг                              |                                                             |                                 |                                                                                          |
| Соединения                             |                                                             |                                 |                                                                                          |
| Выход                                  |                                                             |                                 | <b>Запустить</b>                                                                         |

Рис. 6.5 Меню запуска упражнения для раздела «Темы»

## **6.2 Выбор и поиск упражнений**

При выборе одного из трех доступных режимов работы («Aвтоматический», «Pучной», «Tемы») открывается список всех упражнений («Список сценариев»), доступных для данного раздела.

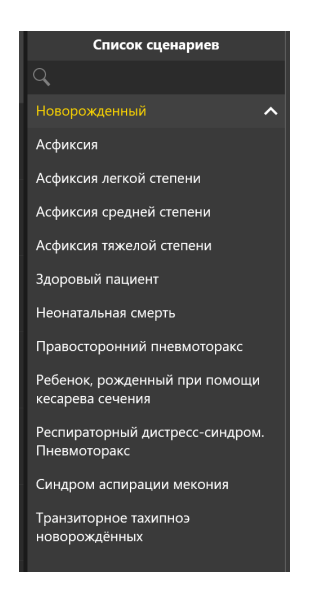

Рис. 6.6 Пример списка доступных упражнений раздела

Чтобы выбрать упражнение, кликните по его названию в списке. Цвет названия упражнения изменится, а окно информации (Рис. [6.3\)](#page-52-0)/(Рис. [6.4](#page-52-1)) откроется в поле справа. Для поиска упражнения в списке воспользуйтесь формой поиска , расположенной вверху основного списка. Кликните по ней и введите название или часть названия требуемого упражнения.

Также Вы можете воспользоваться поиском по группам упражнений. Чтобы развернуть группу и открыть список содержащихся в ней упражнений, нажмите на кнопку расположенную рядом с названием нужной группы.

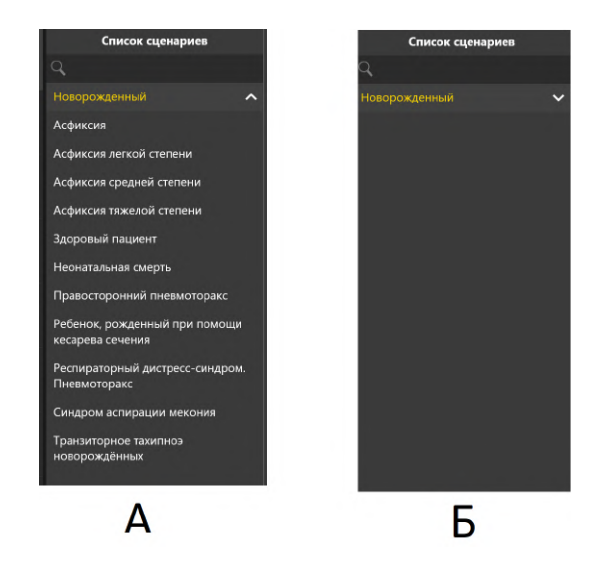

Рис. 6.7 Пример открытой (А) и закрытой (Б) группы упражнений

# **7 Меню упражнения**

### **7.1 Список действий автоматического сценария**

Основной отличительной особенностью выполнения упражнений из раздела **«Автоматические сценарии»** является заранее предустановленная, неизменяемая последовательность выполняемых действий и показаний жизнедеятельности виртуального пациента.

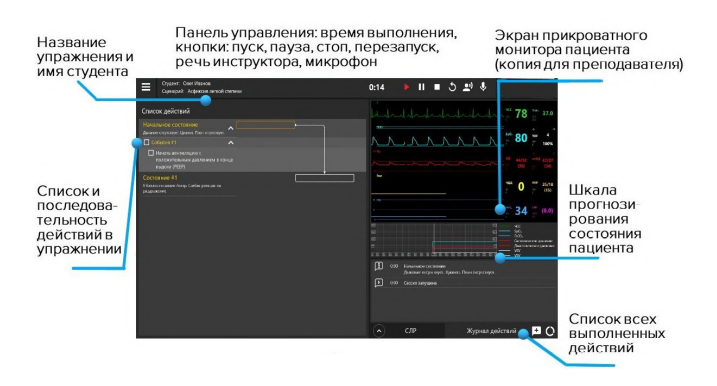

Рис. 7.1 Меню запущенного упражнения из раздела «Автоматические сценарии»

Список состояний пациента и основных действий, выполнение которых необходимо для успешного завершения упражнения, приведен в левой стороне экрана.

На выполнение действий отводится определенный промежуток времени (таймер), указанный рядом с названием состояния пациента. Действие или определенная последовательность действий должны быть завершены до того, как таймер прохождения обнулится.

Если действие или последовательность действий не выполнены за указанный промежуток времени, они считаются невыполненными и, в зависимости от хода упражнения, это также может означать смерть пациента и завершение упражнения.

Направление переходов между состояниями пациента обозначено пунктирной линией и стрелкой. При наличии более чем одного возможного состояния переход между ними определяется выполнением или невыполнением указанных для состояния действий.

<span id="page-58-0"></span>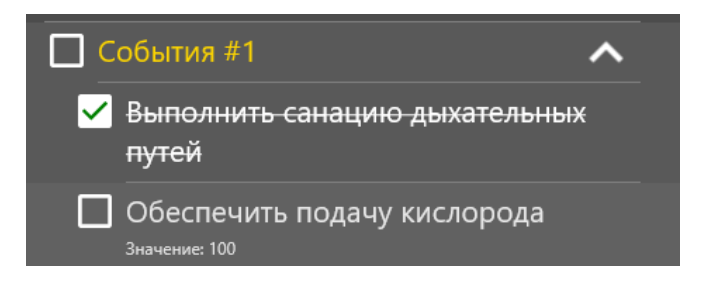

Рис. 7.2 Отметка действий

Определенные действия, выделенные в общем списке значком , после выполнения должны быть **отмечены пользователем** **вручную** (Рис. [7.2](#page-58-0)). К ним относятся элементы командной работы («Позвать на помощь») и манипуляции с телом пациента.

Чтобы обозначить действие как выполненное, нажмите на расположенное рядом с ним окно . Успешно отмеченное действие будет отмечено галочкой  $\Box$  (Рис. [7.2](#page-58-0)).

**Обратите внимание**, что ручная отметка действия является обязательной для засчитывания в программе и успешного выполнения упражнения.

## **7.2 Состояния пациента. Раздел «Ручные режимы» и «Темы»**

Основной отличительной особенностью выполнения упражнений из разделов **«Ручные режимы»** и **«Темы»** является отсутствие заранее предустановленной последовательности выполняемых действий и показаний жизнедеятельности виртуального пациента. Ход упражнения определяется и контролируется инструктором.

При выполнении действия с отметкой AUTO на роботе-пациенте, действие засчитывается автоматически в зависимости от правильности выполнения.

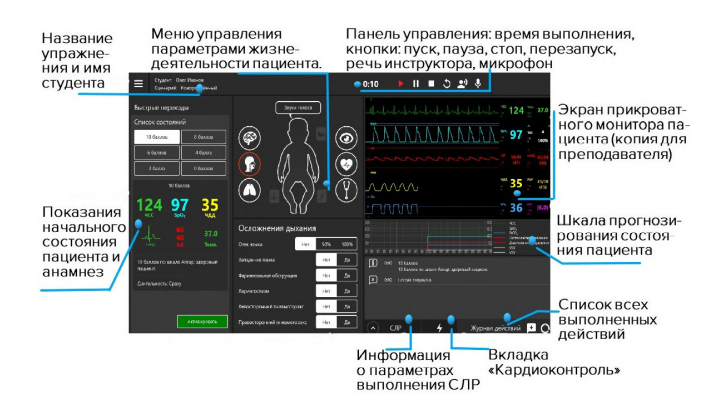

Рис. 7.3 Меню запущенного упражнения из раздела «Ручные режимы» или «Темы»

Меню запущенного упражнения из раздела «Ручные режимы» или «Темы» содержит информационный раздел «Начальное состояние». В разделе представлены краткое описание анамнеза пациента на момент начала упражнения и данные основных показателей жизнедеятельности. Данный раздел остается неизменным и служит в качестве информационного.

### **7.3 Настройка состояний пациента**

#### **Панель управления**

Панель управления содержит основные меры контроля за ходом сценария (слева направо: время выполнения упражнения, меры управления ходом сценария, перезапуск текущего сценария, микрофон для общения со студентом) и динамик (чтобы слышать студента)).

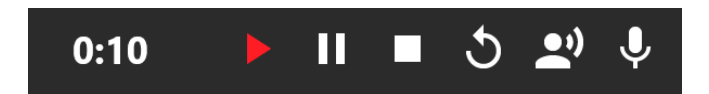

Рис. 7.4 Панель управления запущенного упражнения

Активный индикатор состояния прохождения упражнения (пуск, пауза) будет окрашен в красный цвет, в то время как неактивный будет окрашен в белый.

### **Меню управления параметрами жизнедеятельности пациента**

Для настройки параметра необходимо выбрать его значение/тип из представленных вариантов ниспадающего меню. В меню требуемого параметра нажмите нужную иконку и следуйте указаниям на экране.

Общие характеристики настройки приведены ниже:

- Включение и выключение параметра;
- Выберите тип параметра;
- Включить одновременное изменение параметров;
- Выберите степень проявления параметра;
- Открыть ниспадающий список;
- Открыть дополнительное меню;
- Настроить значение при помощи бегунка.

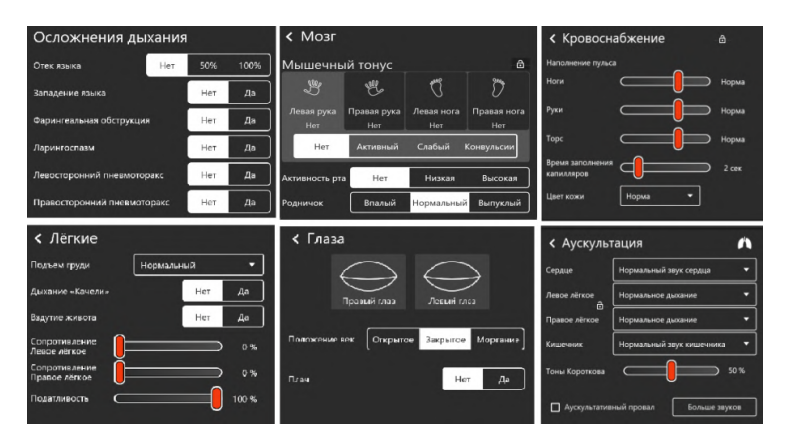

Рис. 7.5 Изменение параметров жизнедеятельности и поведения пациента

Во вкладке «Аускультация» выберите вкладку «Больше звуков», после чего откроется новое окно (Рис. [7.6](#page-63-0)), выберите значение из представленных вариантов и настройте при помощи бегунка по шкале.

#### 7 МЕНЮ УПРАЖНЕНИЯ

<span id="page-63-0"></span>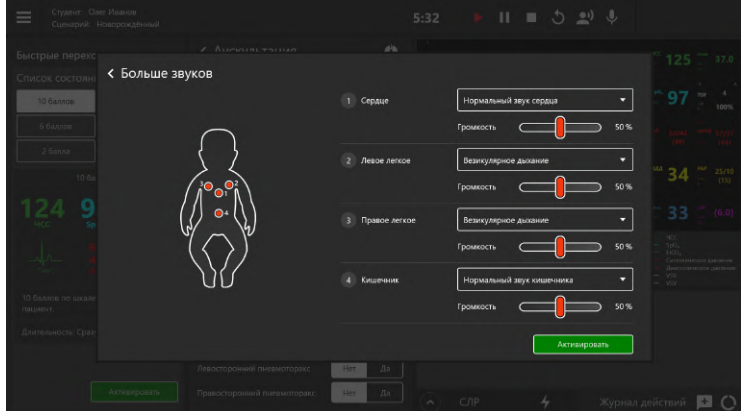

Рис. 7.6 Вкладка «Больше звуков»

## **7.4 Общий список звуков аускультации**

<span id="page-63-1"></span>Общий список **сердечных звуков** (Рис. [7.7](#page-63-1))/(Рис. [7.8\)](#page-64-0), доступных для выбора и настройки в меню пациента при работе с упражнениями разделов «Ручные режимы» и «Темы» и при создании или редактировании учебных сценариев:

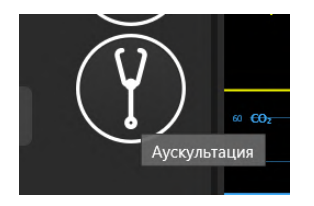

Рис. 7.7 Икона аускультации

<span id="page-64-0"></span>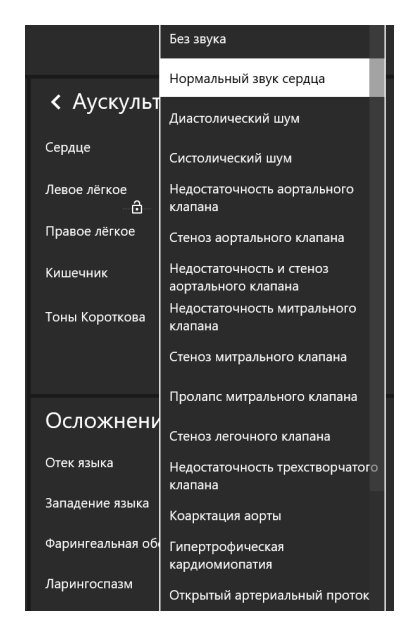

Рис. 7.8 Список звуков аускультации

Общий список **звуков легких спереди и сзади** (Рис. [7.9\)](#page-65-0), доступных для выбора и настройки в меню пациента при работе с упражнениями разделов «Ручные режимы» и «Темы» и при создании или редактировании учебных сценариев:

<span id="page-65-0"></span>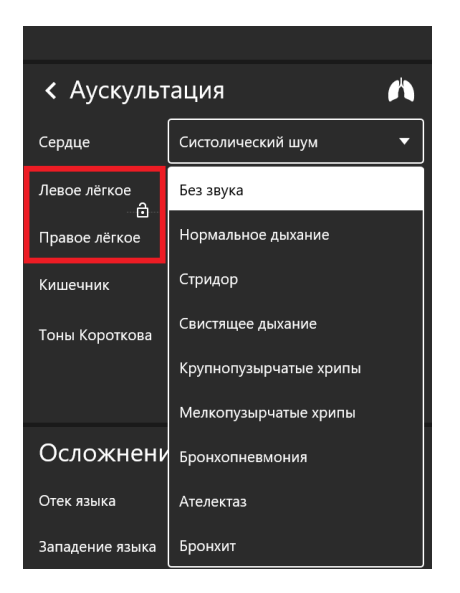

Рис. 7.9 Список звуков легких спереди и сзади

Общий список **звуков кишечника**, доступных для выбора и настройки в меню пациента при работе с упражнениями разделов «Ручные режимы» и «Темы» и при создании или редактировании учебных сценариев:

- Нормальный звук кишечника;
- Гиперактивные звуки;
- Гипоактивные звуки;
- Метеоризм;
- Диарея;
- Запор;
- Функциональная кишечная проходимость;
- Фибринозный перитонит;
- Стеноз почечных артерий;
- Аневризма брюшной аорты.

**Примечание:** для выбора и регулировки громкости звука воспользуйтесь вкладкой «Больше звуков» (Рис. [7.6](#page-63-0)).

#### 7 МЕНЮ УПРАЖНЕНИЯ

<span id="page-67-0"></span>Общий список **голосовых звуков пациента** (Рис. [7.10\)](#page-67-0)/(Рис. [7.11\)](#page-68-0), доступных для выбора и настройки в меню пациента при работе с упражнениями разделов «Ручные режимы» и «Темы» и при создании или редактировании учебных сценариев:

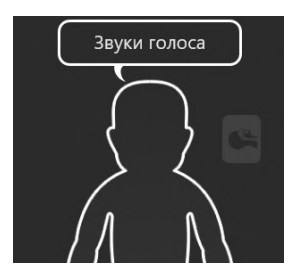

Рис. 7.10 Икона звуков голоса

<span id="page-68-0"></span>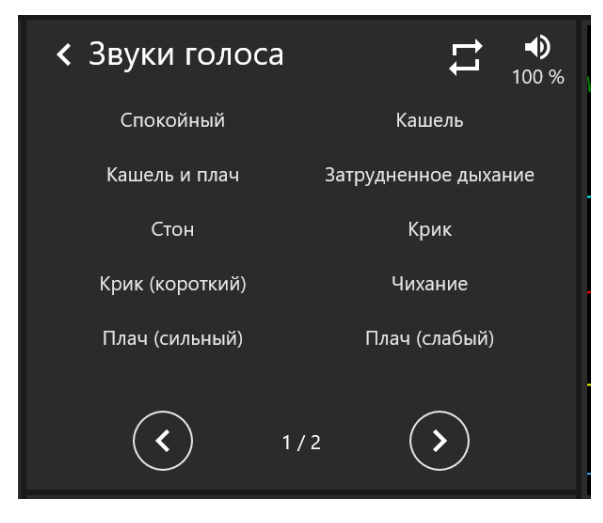

Рис. 7.11 Cписок голосовых звуков пациента

- Спокойный;
- Кашель и плач;
- Стон;
- Крик (короткий);
- Плач (сильный);
- Кашель;
- Затрудненное дыхание;
- Крик;
- Чихание;
- Плач (слабый);
- Икота;
- Рвота.

**Дополнительные пояснения к пиктограммам:**

**Открытый замок** — изменение параметров выбранного меню по отдельности;

 $\bullet$ **Закрытый замок** — изменение всех параметров выбранного меню одновременно;

**Меню прикроватного монитора (копия для преподавателя)** используется для отображения параметров жизнедеятельности пациента. Данные, отображаемые в программе, совпадают с данными прикроватного монитора.

<span id="page-69-0"></span>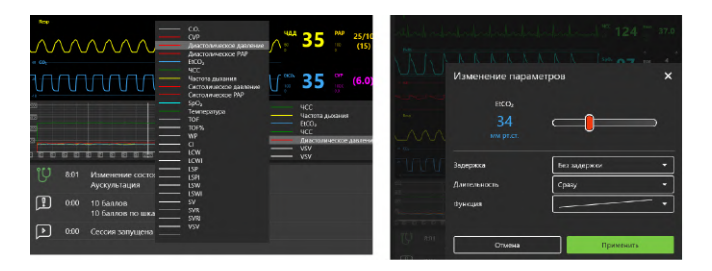

Рис. 7.12 Настройка показателей жизнедеятельности и графиков шкалы прогнозов

В отличие от раздела «Автоматические сценарии» при работе с упражнением из разделов «Ручные режимы» и «Темы» инструктор определяет значения показателей параметров жизнедеятельности пациента, предусмотрена возможность внесения изменений при помощи меню настроек прикроватного монитора (Рис. [7.12\)](#page-69-0). Чтобы внести изменения, выберите нужную шкалу, нажмите на неё, во всплывающем окне внесите требуемые изменения и нажмите кнопку «Принять», чтобы сохранить и активировать внесенные изменения нажмите кнопку «Активировать».

#### **Шкала графиков прогнозирования состояний пациента**

Шкала располагается под меню прикроватного монитора и отображает прогнозируемый график физиологических состояний пациента.

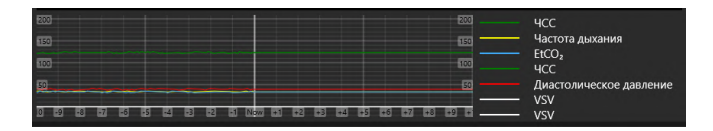

Рис. 7.13 Графики прогнозирования показаний состояния пациента

Графики прогнозирования состояния пациента строятся и меняются в зависимости от действий обучающегося. Используя данную шкалу, инструктор может заранее определить

#### 7 МЕНЮ УПРАЖНЕНИЯ

результативность действий обучаемого. Программой по умолчанию изначально установлены следующие параметры:

- ЧСС;
- Частота дыхания;
- EtCO2;
- Систолическое давление;
- Диастолическое давление;
- VSV;
- Температура.

Программное обеспечение также позволяет выбрать дополнительные параметры, которые будут отображены в виде графиков. Чтобы добавить или изменить показатели, нажмите на пустую линию (обозначена серым цветом) или на одну из линий с параметрами и выберите нужный параметр из открывшегося списка (Рис. [7.12](#page-69-0)). Всего одновременно можно отслеживать от 3 до 7 параметров.

#### **Журнал действий**

Действия, выполняемые студентом, фиксируются в списке (журнал действий). Чтобы открыть журнал действий, нажмите на вкладку «Журнал действий», расположенную в нижнем правом углу.
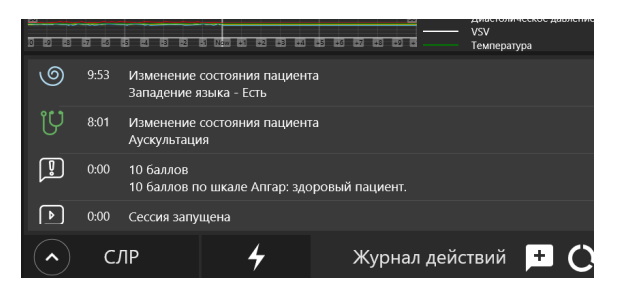

Рис. 7.14 Журнал действий упражнения

Инструктор может добавлять в журнал действий отдельные пометки, выбирая их из готового списка или добавляя персональные комментарии (Рис. [7.15\)](#page-72-0).

<span id="page-72-0"></span>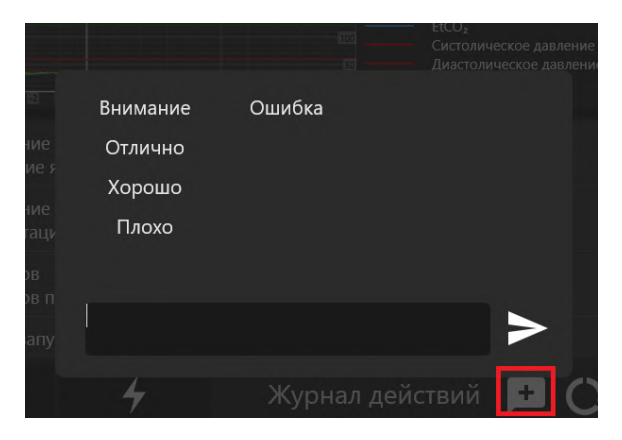

Рис. 7.15 Добавление пометок и комментариев в журнале действий

#### 7 МЕНЮ УПРАЖНЕНИЯ

#### **Панель данных СЛР**

Панель данных СЛР служит для графического и статистического представления параметров и данных СЛР. В правой части экрана расположены параметры, требуемые для выполнения единичного цикла СЛР: количество прожатий грудной клетки и их частота, количество вентиляций мешком Амбу (Рис. [7.16\)](#page-73-0).

<span id="page-73-0"></span>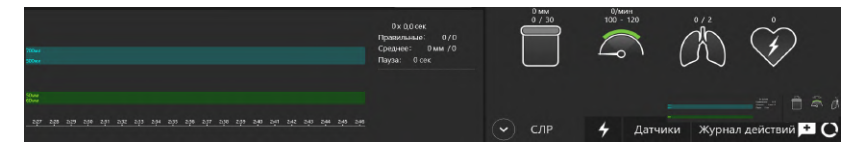

Рис. 7.16 Панель данных СЛР. Слева — показатели выполнения текущего цикла, справа — параметры цикла

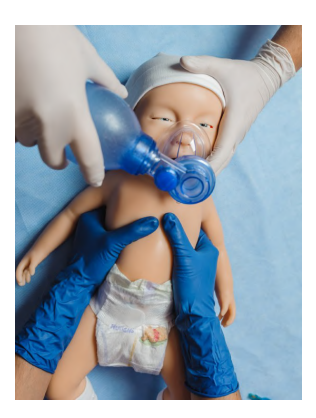

Рис. 7.17 Проведение ИВЛ с помощью мешка Амбу и компрессии грудной клетки

Слева располагается график, отображающий данные выполнения текущего цикла СЛР, а также статистические (числовые) данные всех выполненных циклов. График выполнения СЛР можно перемещать по временной шкале (от первого до последнего). Для этого кликните по графику СЛР и, удерживая кнопку, перемещайте график по доступной временной шкале.

#### **7.5 Настройка прикроватного монитора**

При работе с упражнениями из раздела **«Автоматические сценарии»** инструктор определяет тип и настраивает отображаемые параметры прикроватного монитора, для разделов **«Ручные режимы»** и **«Темы»** также настраиваются значения параметров. Чтобы открыть меню прикроватного монитора нажмите на иконку "настройки" Меню настройки прикроватного монитора позволяет выбирать между предустановленными меню для работы в следующих разделах:

- **Анестезиология;**
- **Реаниматология;**
- **Неонатология;**
- **Транспортировка;**
- **Кардиология;**

#### 7 МЕНЮ УПРАЖНЕНИЯ

- **Пользовательская (самостоятельная настройка и выбор показателей);**
- **По умолчанию.**

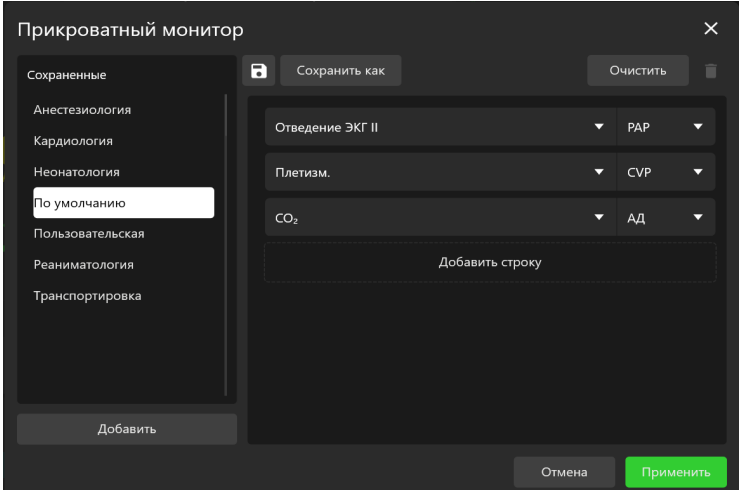

Рис. 7.18 Меню настройки прикроватного монитора

Для выбора типа монитора («Реаниматология», «Анестезиология», «Неонатология», «Транспортировка», «Кардиология», «Пользовательская», «По умолчанию») следуйте следующему алгоритму ниже:

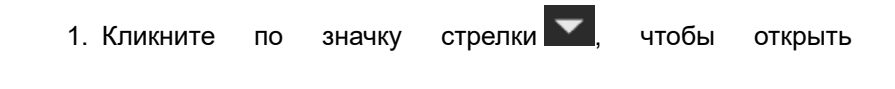

ниспадающий список доступных типов прикроватного монитора;

- 2. Кликните по названию требуемого типа монитора;
- 3. Выбранный монитор будет отображаться в поле наверху.

**Примечание:** рекомендуемые типы отображаемых параметров заранее предустановлены для всех меню, кроме «Пользовательского». Для настройки типов отображаемых параметров следуйте следующему алгоритму ниже:

- 1. В настройках прикроватного монитора выберите любой из параметров, расположенных справа от меню выбора типа монитора;
- 2. Нажмите на название выбранного параметра;
- 3. В открывшемся списке (Рис. [7.19\)](#page-77-0)/(Рис. [7.20](#page-78-0)) выберите новый параметр;
- 4. Нажмите на название нового параметра;
- 5. Выбранный параметр будет отображен в ячейке старого.

Нажмите **«Применить»**, чтобы подтвердить внесение изменений и закрыть меню настройки или нажмите **«Отмена»**, чтобы сбросить изменения и закрыть меню.

#### 7 МЕНЮ УПРАЖНЕНИЯ

<span id="page-77-0"></span>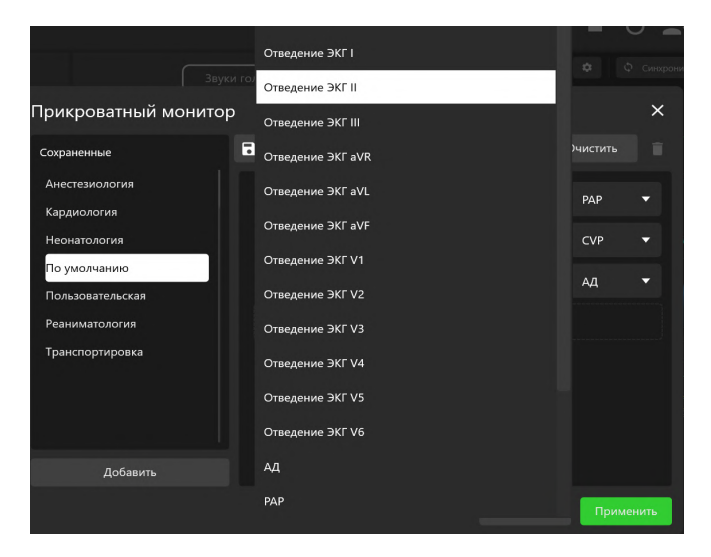

Рис. 7.19 Меню графиков прикроватного монитора

Если требуется удалить все параметры из окон выбранной преднастройки, нажмите кнопку **«Очистить»**. Чтобы увеличить количество отображаемых параметров, используйте в меню кнопку **«Добавить строку»**.

Иконка корзины несет функцию удаления последней строки.

В меню **«Прикроватный монитор»** должно оставаться по-умолчанию минимум 3 параметра.

<span id="page-78-0"></span>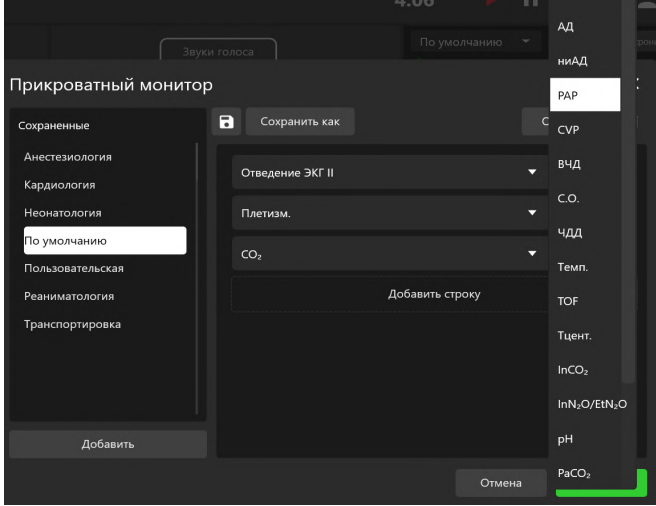

Рис. 7.20 Меню параметров прикроватного монитора

### **7.6 Редактирование ритма**

При работе с упражнениями из раздела **«Автоматические сценарии»**, **«Ручной режим»** и **«Темы»** предусмотрена возможность редактирования ритма ЭКГ. Чтобы открыть меню настроек ритма, необходимо кликнуть значок ЭКГ по левой кнопке мыши (Рис. [7.21\)](#page-79-0). В открывшемся окне (Рис. [7.22](#page-80-0)) представлен график текущего ритма ЭКГ и указано выбранное отведение ЭКГ (для смены отведения (Рис. [7.23](#page-80-1)) кликните по значку стрелки и в ниспадающем списке выберите требуемое отведение ЭКГ).

<span id="page-79-0"></span>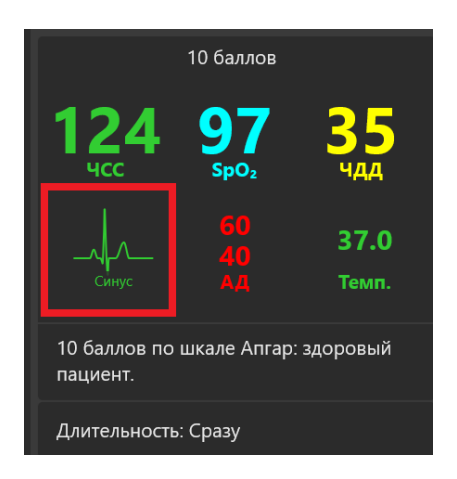

Рис. 7.21 График ЭКГ

<span id="page-80-0"></span>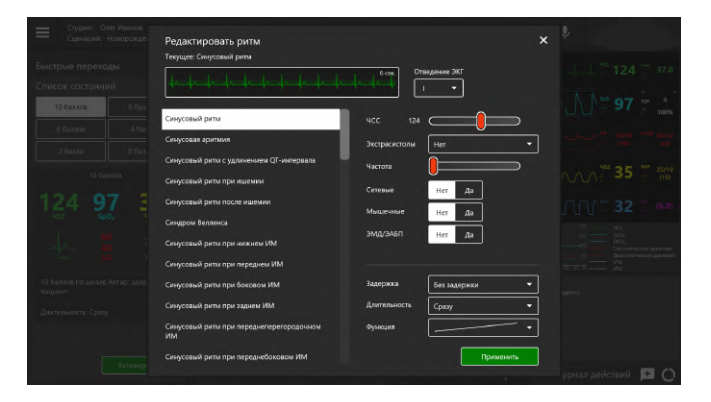

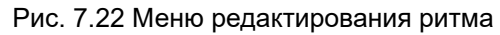

<span id="page-80-1"></span>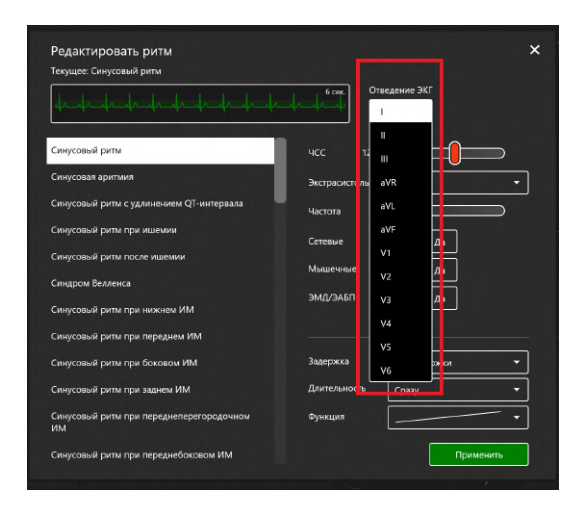

Рис. 7.23 Меню редактирования ритма. Отведение ЭКГ

### 7 МЕНЮ УПРАЖНЕНИЯ

В левой части содержится список доступных типов ритма ЭКГ (Рис. [7.24\)](#page-81-0):

<span id="page-81-0"></span>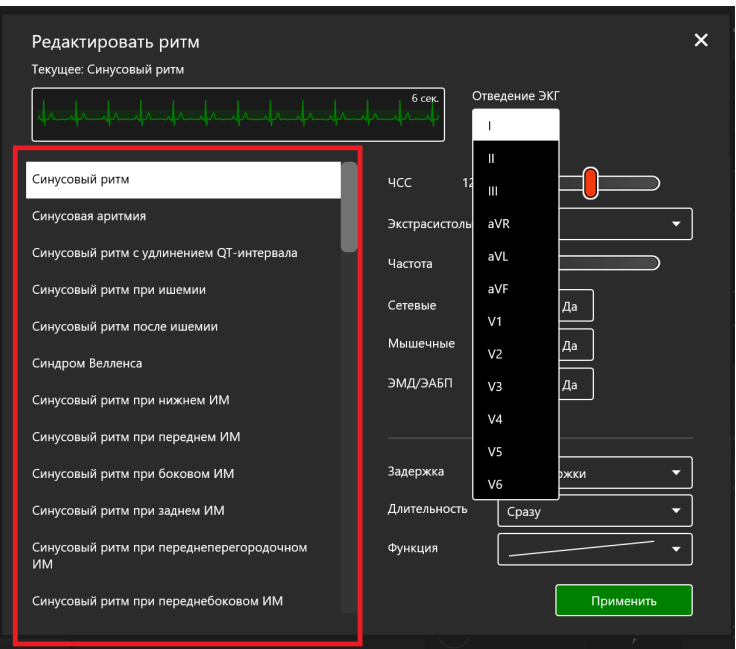

Рис. 7.24 Список доступных типов ритма ЭКГ

Для смены текущего ритма кликните по названию требуемого ритма из списка и нажмите кнопку **«Применить»**. В правой части окошка меню представлены другие параметры для настройки (Рис. [7.25\)](#page-82-0). В нижнем поле представлены параметры настройки перехода к новому ритму. Выше указаны параметры выбранного ритма. Для изменения данных параметров выберите требуемый режим либо настройте значение параметра с помощью бегунка и нажмите кнопку **«Применить»**.

<span id="page-82-0"></span>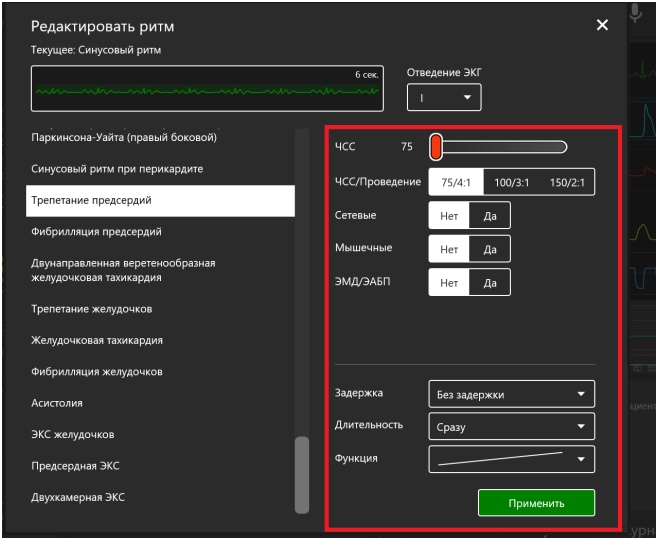

Рис. 7.25 Меню редактирования ритма. Параметры и настройки

### **7.7 Активация СЛР**

Для инициализации выполнения СЛР откройте окошко меню редактирования ритма ЭКГ, однократно кликнув по графику ЭКГ, в списке ритмов (Рис. [7.25\)](#page-82-0) выберите ритм **«Асистолия»**, **«Фибрилляция желудочков»** или **«Желудочковая тахикардия»** и нажмите **«Применить»**. Затем приступайте к выполнению СЛР (см. раздел «Панель данных СЛР» и (Рис. [7.16\)](#page-73-0)).

### **7.8 Дефибрилляция**

При выполнении упражнений в разделах **«Ручной режим»** и **«Темы»** в правом нижнем углу помимо вкладок **«СЛР»** и **«Журнал действий»** имеется вкладка **«Кардиоконтроль»**, обозначенная значком  $\overline{\mathcal{L}}$  . В данной вкладке можно задать текущий и ожидаемый ритмы, для этого кликните по окошку с названием текущего/ожидаемого ритма, после чего откроется меню редактирования ритма, выберите требуемый тип ритма из списка в левой части окошка и нажмите **«Применить»**. Ниже во вкладке «Кардиоконтроль» указаны **параметры выполнения дефибрилляции** (Рис. [7.26](#page-84-0)) (количество, энергия и сила тока разрядов дефибриллятора). Для регулирования данных параметров нажимайте на значки "–" и "+". В случае правильного выполнения дефибрилляции текущий ритм сменится на ритм, указанный в качестве ожидаемого.

7 МЕНЮ УПРАЖНЕНИЯ

<span id="page-84-0"></span>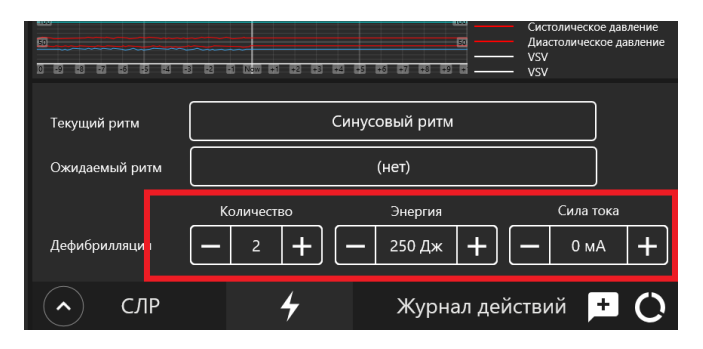

Рис. 7.26 Вкладка кардиоконтроля

## **8 Завершение упражнения**

Чтобы завершить выполнение упражнения, нажмите на кнопку «Стоп» **-** на панели управления. После нажатия откроется меню завершения упражнения, где доступны следующие функции (Рис. [8.1](#page-86-0)):

- **«Перейти в дебрифинг»** завершить выполнение упражнения и перейти к окну дебрифинга данного упражнения (cм. раздел 11 «Дебрифинг»);
- **«Перезапустить»** начать выполнение данного упражнения заново;
- **«Завершить»** завершить выполнение упражнения и вернуться к главному меню.

### 8 ЗАВЕРШЕНИЕ УПРАЖНЕНИЯ

<span id="page-86-0"></span>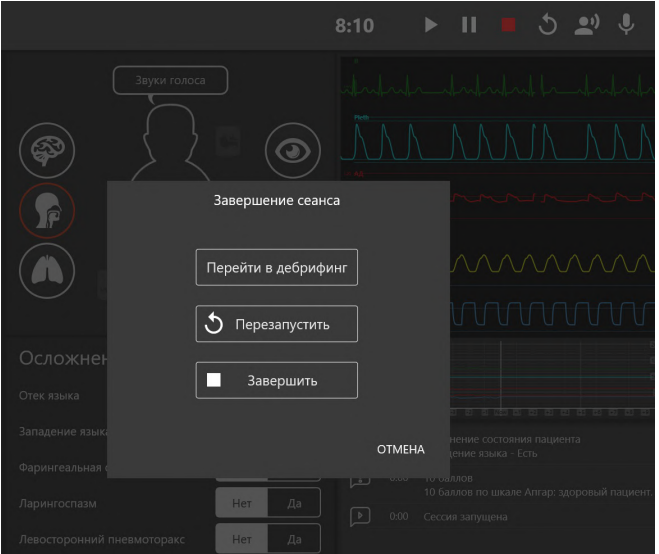

Рис. 8.1 Меню завершения упражнения

# **9 Студенты и учебные группы**

Раздел **«Студенты»** разделен на две части: **«Список групп»** и **«Список студентов»**.

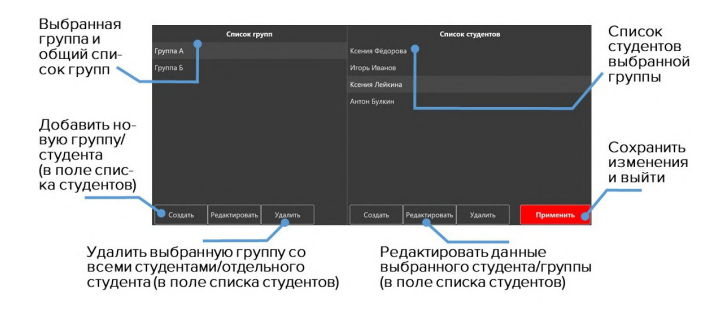

Рис. 9.1 Меню раздела «Студенты»

# **9.1 Создание и настройка учетной записи студента**

В поле **«Список студентов»** можно выбирать, создавать, редактировать и удалять учетные записи студентов.

#### 9 СТУДЕНТЫ И УЧЕБНЫЕ ГРУППЫ

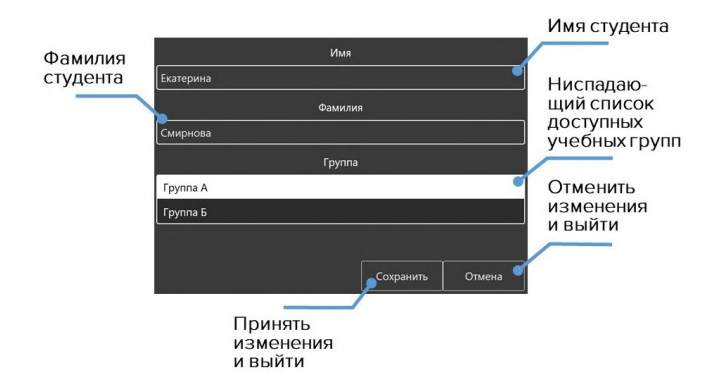

Рис. 9.2 Меню настройки учетной записи студента

- Чтобы **создать** новую учетную запись студента, нажмите кнопку **«Создать»**, в новом окне введите имя и фамилию нового студента, выберите нужную группу и нажмите кнопку **«Сохранить»**.
- Чтобы **выбрать** учетную запись студента, выберите группу из списка слева, щелкнув по её названию левой кнопкой мыши. После этого справа должен появиться список всех студентов, добавленных в данную группу. Выберите нужного студента из списка и нажмите кнопку **«Применить»**. Имя выбранного студента будет отображено в левом верхнем углу в поле **«Студент»**.
- Чтобы **редактировать** данные учетной записи студента, выберите его из списка, щелкнув по имени и фамилии и

#### 9 СТУДЕНТЫ И УЧЕБНЫЕ ГРУППЫ

нажмите кнопку **«Редактировать»**. В новом окне измените имя и фамилию студента, выберите нужную группу и нажмите кнопку **«Сохранить»**.

• Чтобы **удалить** учетную запись студента, выберите его из списка, щелкнув по имени и фамилии, нажмите кнопку **«Удалить»** и подтвердите свое действие.

### **9.2 Создание и настройка учебной группы**

В поле **«Список групп»** можно выбирать, создавать, редактировать и удалять учебные группы.

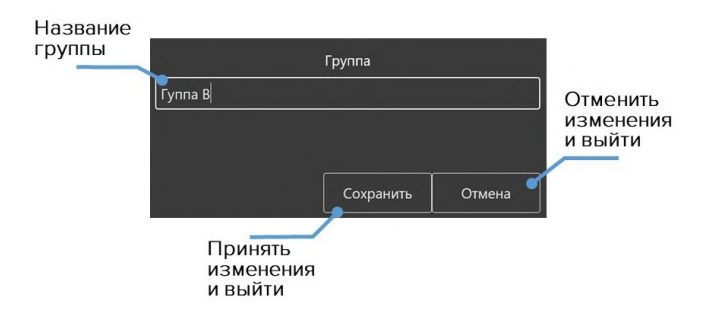

Рис. 9.3 Меню настройки учебной группы

• Чтобы **создать новую группу**, нажмите кнопку **«Создать»**, в новом окне введите название новой группы и нажмите кнопку **«Сохранить»**.

- Чтобы **переименовать группу**, выберите нужную группу из общего списка, нажмите кнопку **«Редактировать»**, в новом окне измените название группы и нажмите кнопку **«Сохранить»**.
- Чтобы **удалить группу**, выберите нужную группу из общего списка, нажмите кнопку **«Удалить»** и подтвердите свое действие.

# **10 Дебрифинг**

В разделе «Дебрифинг» предусмотрена возможность просмотра результатов и детализации выполненного (или прерванного) упражнения в разделе **«Дебрифинг»**.

В открывшемся меню (Рис. [10.1\)](#page-91-0) будет приведен список всех выполненных упражнений. Выберите требуемый файл дебрифинга и нажмите кнопку **«Запустить»**, чтобы открыть статистику выполнения выбранного упражнения (дебрифинг) (Рис. [10.2\)](#page-92-0).

<span id="page-91-0"></span>

| Автоматические      | Файлы дебрифинга   |                                                                                                    |         |                                  |  |  |  |  |
|---------------------|--------------------|----------------------------------------------------------------------------------------------------|---------|----------------------------------|--|--|--|--|
| сценарии            | Олег Ияанов 66743  | Студент: Одег Иванов<br>Название сценария: Новорождённый<br>Дата выполнения упражнения: 23.08.2019 14:39:44<br>Длительность упражнения: 22:17             | 32572 K | 23.08.2019 14:40:02<br>Запустить |  |  |  |  |
| Ручные режимы       | Oner Иванов 66741  | Студент: Одег Иванов<br>Название сценария: Здоровый пациент<br>Дата выполнения упражнения: 23.08.2019 11:10:24<br>Длительность упражнения: 4:08           | 14224 K | 23.08.2019 11:10:35              |  |  |  |  |
| Темы                | Олег Иванов 66740  | Студент: Одег Иванов<br>Название сценария: Правосторонний пневмотораю<br>Дата выполнения упражнения: 23.08.2019 10:45:20<br>Длительность упражнения: 0:52 | 54205 K | 23.08.2019 10:45:54              |  |  |  |  |
| Студенты            | Oner Иванов 66739  | Студент: Одег Иванов<br>Название сценария: Новорождённый<br>Дата выполнения упражнения: 23.08.2019 8:01:02<br>Длительность упражнения: 11:34              | 114 K   | 23.08.2019.801.02                |  |  |  |  |
|                     | Олег Иванов, 66738 | Студент: Олег Иванов<br>Название сценария: Здоровый пациент<br>Дата выполнения упражнения: 22.08.2019 15:12:12<br>Длительность упражнения: 0:10.          | 230 K   | 22.08.2019 15:12:12              |  |  |  |  |
| Соединения<br>Выход | Олег Иванов, 66736 | Студент: Олег Иванов<br>Название сценария: Здоровый пациент<br>Дата выполнения упражнения: 22.08.2019 15:09:19<br>Длительность упражнения: 4:47           | 20094 K | 22.08.2019 15:09:33              |  |  |  |  |
|                     | Олег Иванов 54131  | Студент: Олег Иванов<br>Название сценария: Здоровый пациент<br>Дата выполнения упражнения: 21.08.2019 10:33:30                                            | 4K      | 21.08.2019 10:33:30              |  |  |  |  |

Рис. 10.1 Меню раздела «Дебрифинг»

<span id="page-92-0"></span>

| ⋿                  | Описание                                                                                                    | Упражнение | C/IP |                                                 |  |                                                                                                    |                                 |  |
|--------------------|----------------------------------------------------------------------------------------------------|------------|------|-------------------------------------------------|--|----------------------------------------------------------------------------------------------------|---------------------------------|--|
|                    | <b>D</b> 0.00 Сесоия запущена<br><b>D</b> 0.00 10 6anxos<br>10 бавлов по шкале Алгар:<br>здоровый пациент.<br>(б) 1:09 Изменение состояния<br>пашиента<br>Западение комка - Беть<br><b>1 2217 Упражнение завершено</b> |            |      |                                                 |  | Новорождённый<br>n.<br><b>Fancy</b><br>G,                                                                                                    | Seb.<br>-7-                     |  |
| Журнал<br>действий | Crivcox<br>$^{\circ}$<br>действий<br>$\sqrt{2}$                                                                                                    | 0:00       |      | $\blacktriangleright$ $\blacksquare$ $\upsilon$ |  |                                                                                                    | Переклочить графики<br>$\omega$ |  |
|                    |                                                                                                    |            |      |                                                 |  | 850 KST 360 KST 360 KST 360 KST 860 KST 960 KST 960 KST 860 KST 860 KST 960 WST 960 WST 860 KST 960 KST 960 KST 980 KST 990 WST 990 KST 990 KST 990 KST 990 KST 990 KST 990 KST 990 KST 990 KST 990 KST 990 KST 990 KST 990 KST |                                 |  |

Рис. 10.2 Меню раздела «Дебрифинг». Вкладка «Упражнение»

В окне «Дебрифинга» содержатся три вкладки:

- **Описание** (имя студента, название упражнения, дата и время выполнения);
- **Упражнение**;
- **СЛР**.

## **10.1 Дебрифинг. Вкладка «Упражнение»**

Вкладка **«Упражнение»** (Рис. [10.2\)](#page-92-0) содержит видеозапись упражнения\*. Нажмите кнопку **«Пуск»**, чтобы начать воспроизведение видеозаписи упражнения и кнопку **«Пауза»** чтобы приостановить его. Для перемотки видеозаписи упражнения вперед или назад кликните левой кнопкой мыши по графику прогнозов состояния или временной шкале, расположенным в нижней части экрана.

**\*Примечание:** видеозапись выполнения упражнения будет доступна только в том случае, если была подключена внешняя USB-видеокамера. Проверить состояние подключения камеры можно в разделе **«Соединения»** (Рис. [11.1](#page-96-0)).

**Шкала графиков** реализована в двух режимах. Первый **график шкалы прогнозов**, который отображает, как менялись выбранные показатели физиологических состояний пациента во время выполнения упражнения. Второй — **график выполнения СЛР**, который отображает все выполненные сеансы СЛР и их графическую оценку. Для переключения между ними используйте кнопку **«Переключить графики»** (с правой стороны нижней части экрана). В режиме графика выполнения СЛР предусмотрена возможность **увеличения масштаба** шкалы, регулирование масштаба осуществляется с помощью бегунка, расположенного рядом с надписью **«Увеличить»**.

### **10.2 Дебрифинг. Вкладка «СЛР»**

Вкладка **«СЛР»** (Рис. [10.3](#page-95-0)) содержит детализированную статистическую информацию о выполненных СЛР-действиях, их количестве и качестве. В левой стороне окна расположено поле оценок, включающее в себя как общую оценку выполненного упражнения, так и отдельных его элементов.

Вкладка разбивается на несколько полей:

- **Общая оценка** складывается из оценок за качество компрессий, адекватной вентиляции и дефибрилляции с рекомендуемой скоростью;
- **Общая информация** данные о количестве циклов СЛР, времени выполнения упражнения и времени оценки;
- **Искусственная вентиляция легких** статистическая информация о проведенной вентиляции и оценка ее выполнения (оценка дублируется в поле «Общая оценка»);
- **Дефибрилляция** статистическая информация о проведенной дефибрилляции и оценка ее выполнения (оценка дублируется в поле «Общая оценка»).

<span id="page-95-0"></span>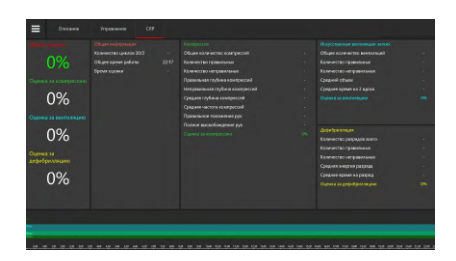

Рис. 10.3 Меню раздела «Дебрифинг». Вкладка «СЛР»

<span id="page-95-1"></span>Для того, чтобы распечатать **отчет о выполнении СЛР**, кликните по иконке (Рис. [10.4\)](#page-95-1) в левом верхнем углу, в ниспадающем списке выберите **«Печать»**.

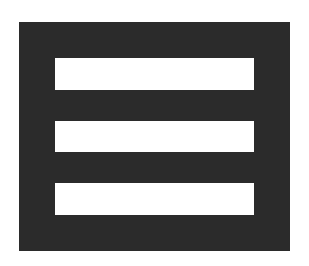

Рис. 10.4 Дополнительные функции

# **11 Соединения**

Меню «Соединения» отображает все доступные и активные подключения между элементами комплекса. Активные подключения обозначены зеленым цветом, неактивные красным.

<span id="page-96-0"></span>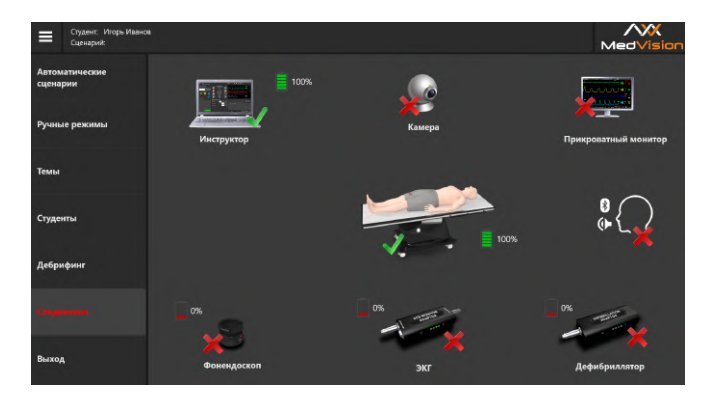

Рис. 11.1 Вкладка «Соединения» в программе «Инструктор»

# **12 Технические неисправности**

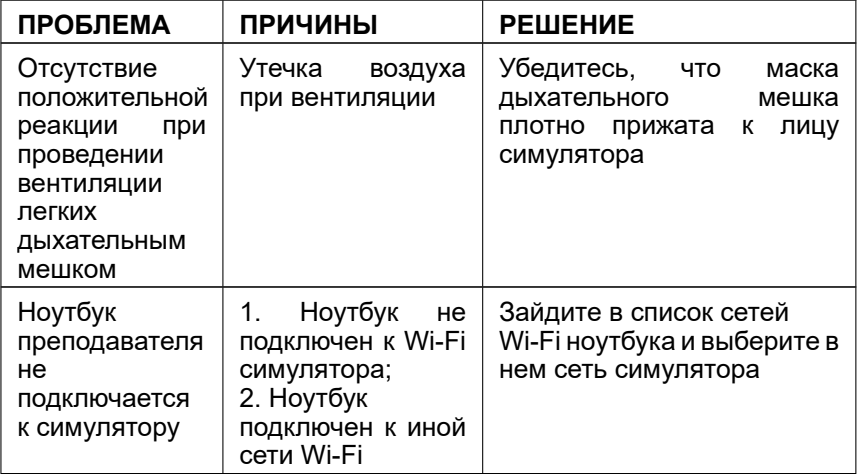

### 12 ТЕХНИЧЕСКИЕ НЕИСПРАВНОСТИ

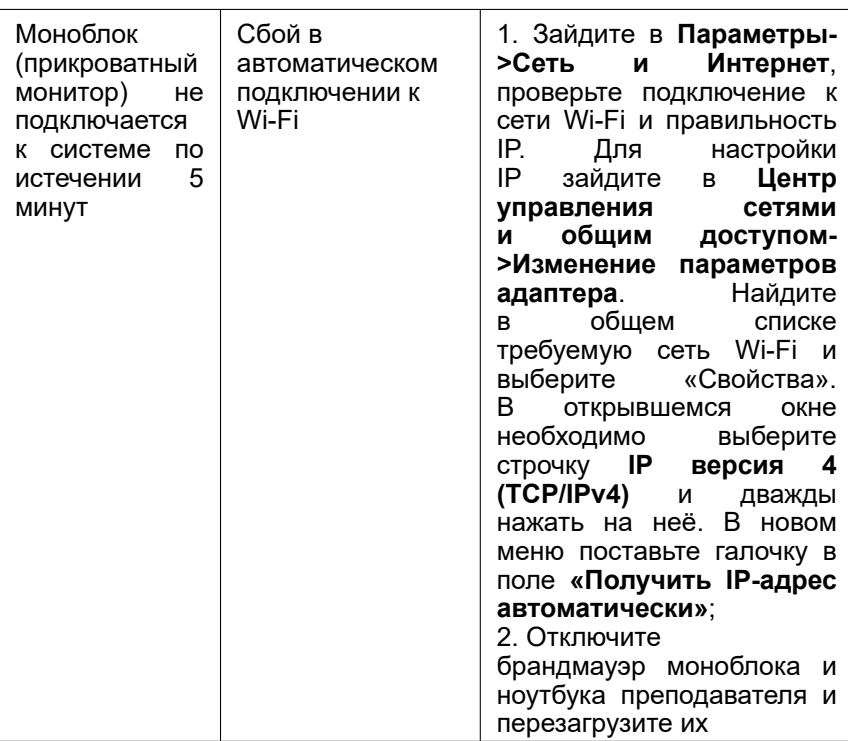

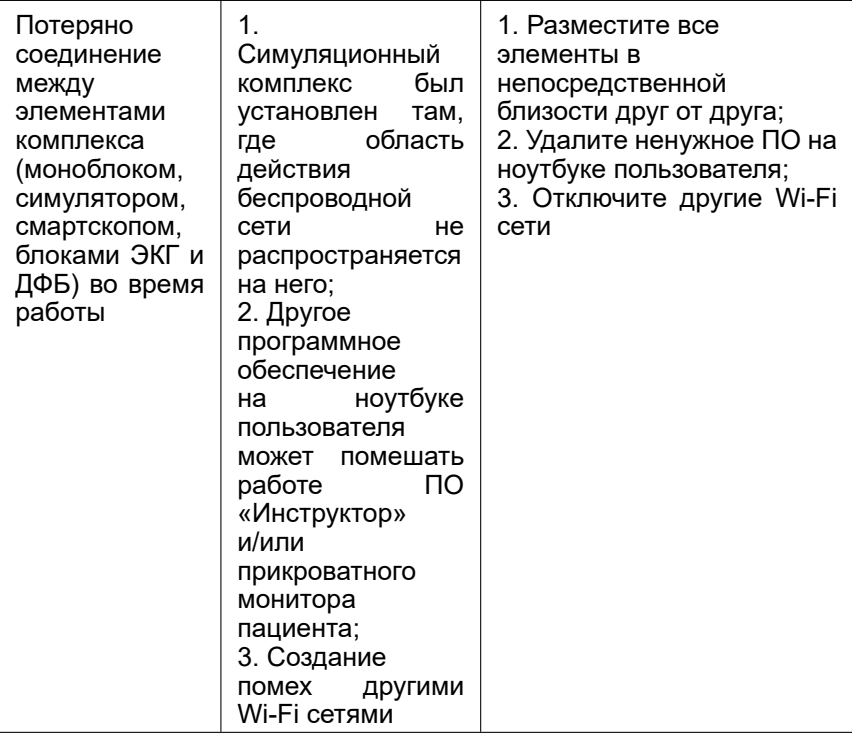

### 12 ТЕХНИЧЕСКИЕ НЕИСПРАВНОСТИ

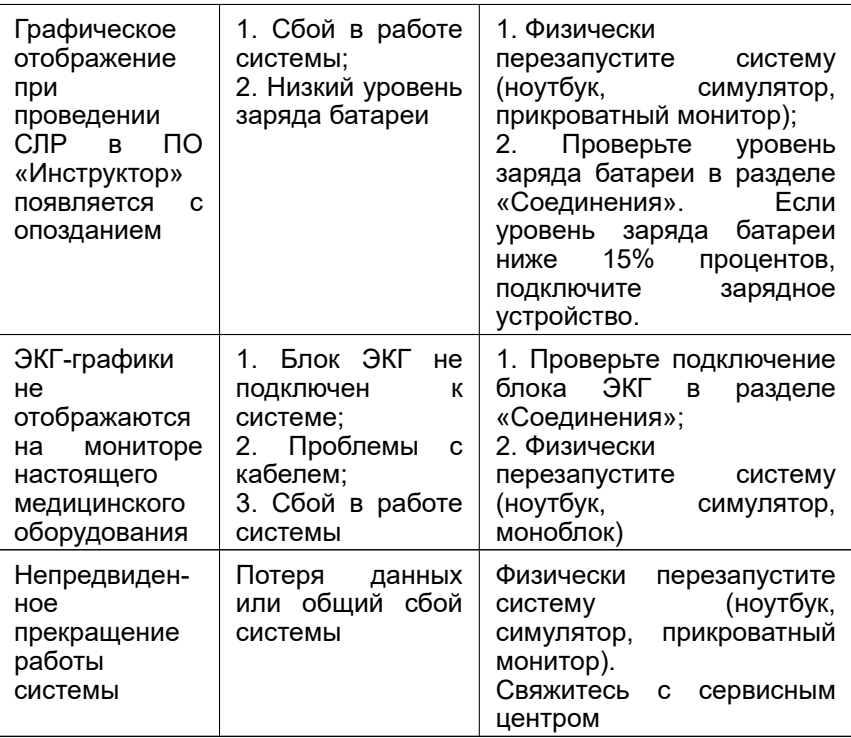

# **13 Общие меры безопасности**

Перед началом занятий внимательно осмотрите симулятор и сетевой шнур на предмет разрывов, трещин, опаленных участков и т.д. При обнаружении каких-либо повреждений следует отложить работу до их устранения.

В случае появления запаха гари, возникновения дыма или искр, немедленно прекратите работу с симулятором и сообщите об этом лицу, ответственному за безопасное производство работ.

#### **ЗАПРЕЩАЕТСЯ:**

- Проливать жидкости на симулятор;
- Устанавливать симулятор на влажной поверхности;
- Самостоятельно разбирать симулятор;
- В случае неиспользования симулятора, оставлять его во включенном состоянии.

**Внимание:** в рабочем помещении, где будет располагаться симулятор, не должно возникать условий для конденсации влаги на электронных и механических узлах изделия.

Следите, чтобы шнуры симулятора не располагались в проходах и не создавали опасности при передвижении во время и после проведения занятий.

## **14 Советы по уходу за симулятором**

– Для очищения симулятора можно использовать легкий мыльный раствор или слабый кислотный и аммиачный бытовой очиститель.

– С помощью влажных салфеток аккуратно протрите симулятор, удаляя видимые загрязнения.

– Помните, что нельзя допускать попадания жидкости внутрь симулятора. Для чистки мониторов рекомендуется использовать специальные салфетки.

– Не забывайте проводить регулярную влажную и сухую уборку помещения, в котором располагается симулятор.

– При работе в помещении с включенным отоплением, следите, чтобы симулятор не был размещен в непосредственной близости от работающего радиатора.

– В случаях длительного неиспользования тренажера, отключайте его от источника питания.

# **15 Данные для сервисного центра**

При возникновении других неисправностей обратитесь в службу технической поддержки.

К письму приложите следующую информацию:

- 1. Полное название тренажера и его серийный номер;
- 2. Описание неисправности;
- 3. Скриншот сообщения об ошибке (если возможно);
- 4. Максимально подробное описание действий, приводящих к появлению ошибки;
- 5. Файл **dxdiag.txt** с компьютера, на котором возникли проблемы с программой. Для создания этого файла одновременно нажмите **«Windows»** и **«R»**, в открывшемся меню наберите **«dxdiag»**. После этого в появившемся окне нажмите кнопку **«Сохранить все сведения»**.

Серийный номер:

Пароль администратора: \_\_\_\_\_\_\_\_\_\_\_

**Внимание**: храните пароль в надежном месте.

Восстановление или смена пароля возможны только по официальному запросу в сервисную службу.

# **Таблица ознакомления**

C руководством ознакомлен:

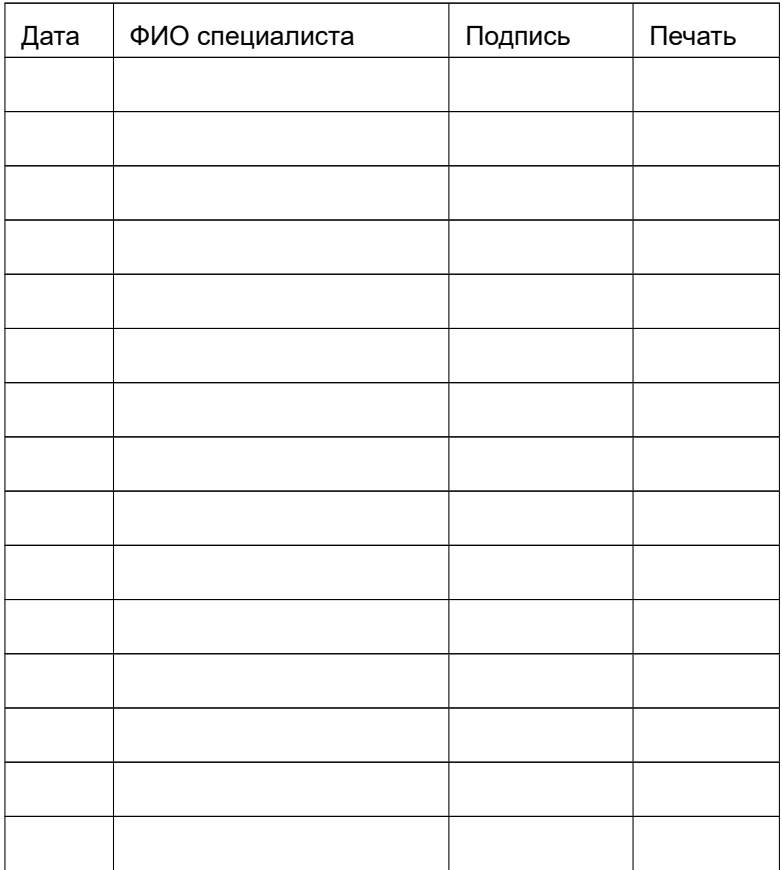